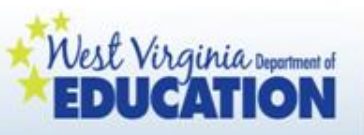

**WV Pre-K Child Assessment System:** 

## **Utilizing the Online Reporting Platform and Completing the Child Accomplishments Summary**

Prepared by the WVDE Office of Early Learning

*September 2012*

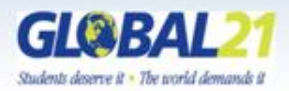

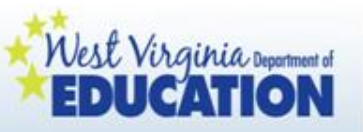

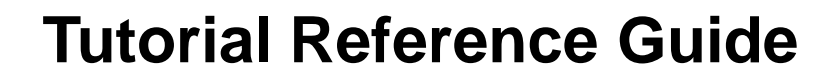

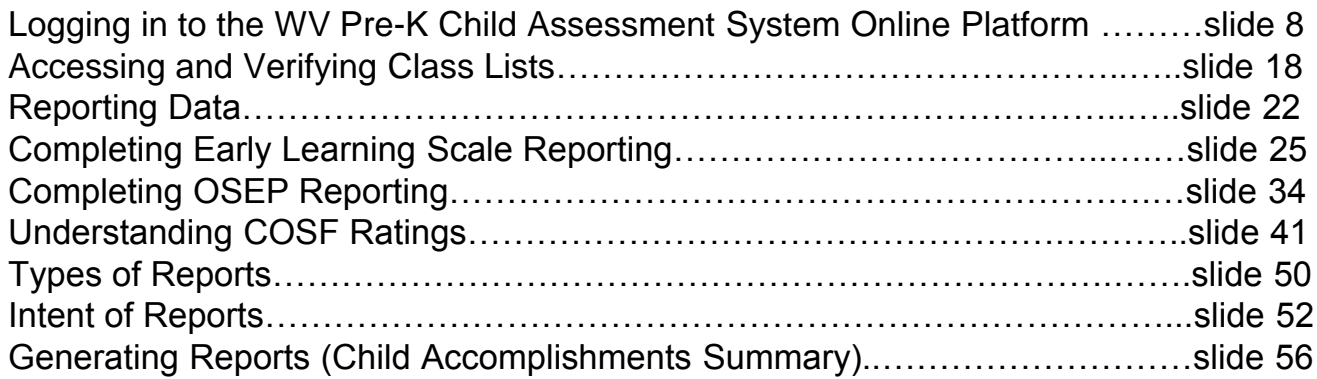

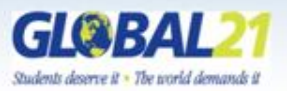

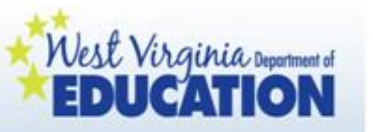

The West Virginia Pre-K Child Assessment System has been developed through a multi-program collaboration to meet child assessment and reporting needs for programs and families. The following groups have worked together to develop this system:

- WVDE Office of Early Learning
- Head Start State Collaboration Office
- WV Department of Health and Human Resources
- WVDE Office of Special Programs
- WVDE Office of Information Systems
- WVDE Office of Research
- WVDE Office of Title III
- WVDE Office of Healthy Schools
- Early Learning Scale 2011 Trainer Cadres
- WV Pre-K CQI Advisory Council

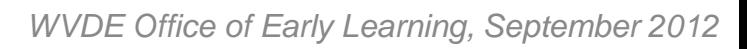

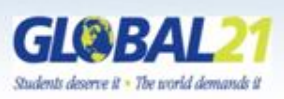

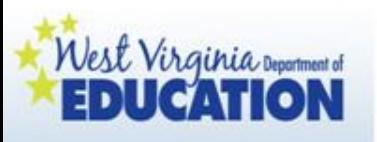

A collaborative effort:

The WV Pre-K Child Assessment System includes, but is not limited to:

- Health Data
- English Language Learner Data
- WV Early Learning Standards Framework **Domains**
- Early Learning Scale
- Office of Special Education (OSEP) / Early Childhood Outcomes Reporting

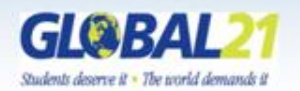

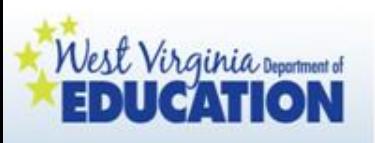

A collaborative effort:

The WV Pre-K Child Assessment System includes, but is not limited to:

- Health Data—populated from WVEIS
- English Language Learner Data—populated from WVEIS with brief teacher narrative
- WV Early Learning Standards Framework Domains teacher synopsis based on documentation over time/ next steps and suggestions for families
- Early Learning Scale—populated from WVEIS based on teacher reported information and observations of children's development over time/ teacher synopsis of next steps and suggestions for families
- Office of Special Education (OSEP) / Early Childhood Outcomes Reporting—populated from WVEIS based on teacher reported information and observations of children's development over time

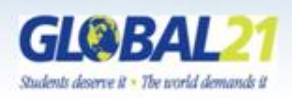

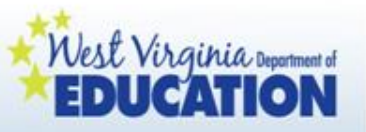

Important note:

WV Pre-K Child Assessment System documentation will occur on a daily basis. The maintenance of this daily documentation is to be determined by the county collaborative early childhood team.

Then, three times per year, teachers will log on to an online platform and report on the data they have collected over time.

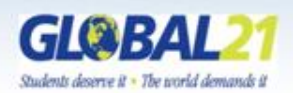

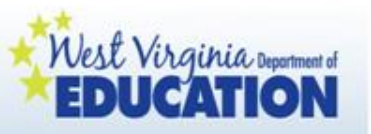

The following screens provide information and guidance regarding:

- Logging in to the system
- Accessing and verifying class lists
- Reporting data
- Types of reports
- Intent of reports
- Generating reports
- Completing the Child Accomplishments Summary

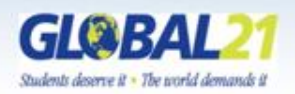

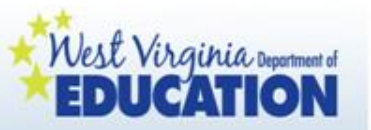

### Logging in to the WV Pre-K Child Assessment System Online Platform

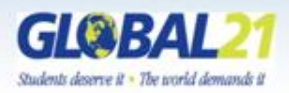

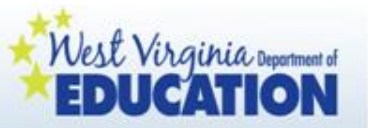

#### Go to<http://wveis.k12.wv.us/teach21/prek/> for the WV Pre-K Child Assessment System homepage.

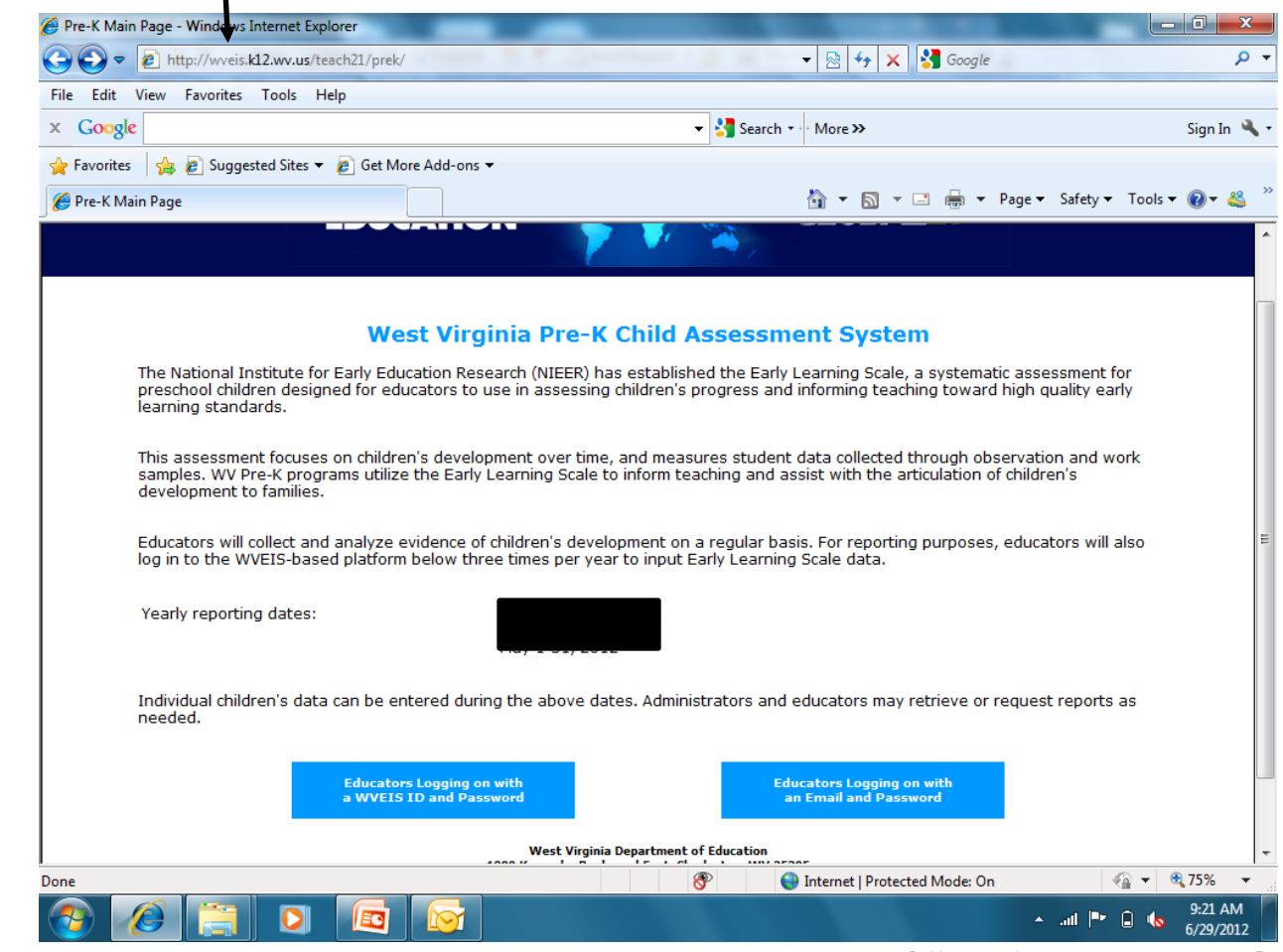

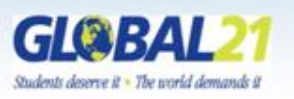

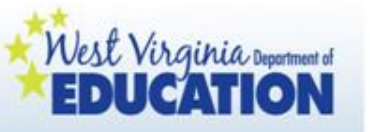

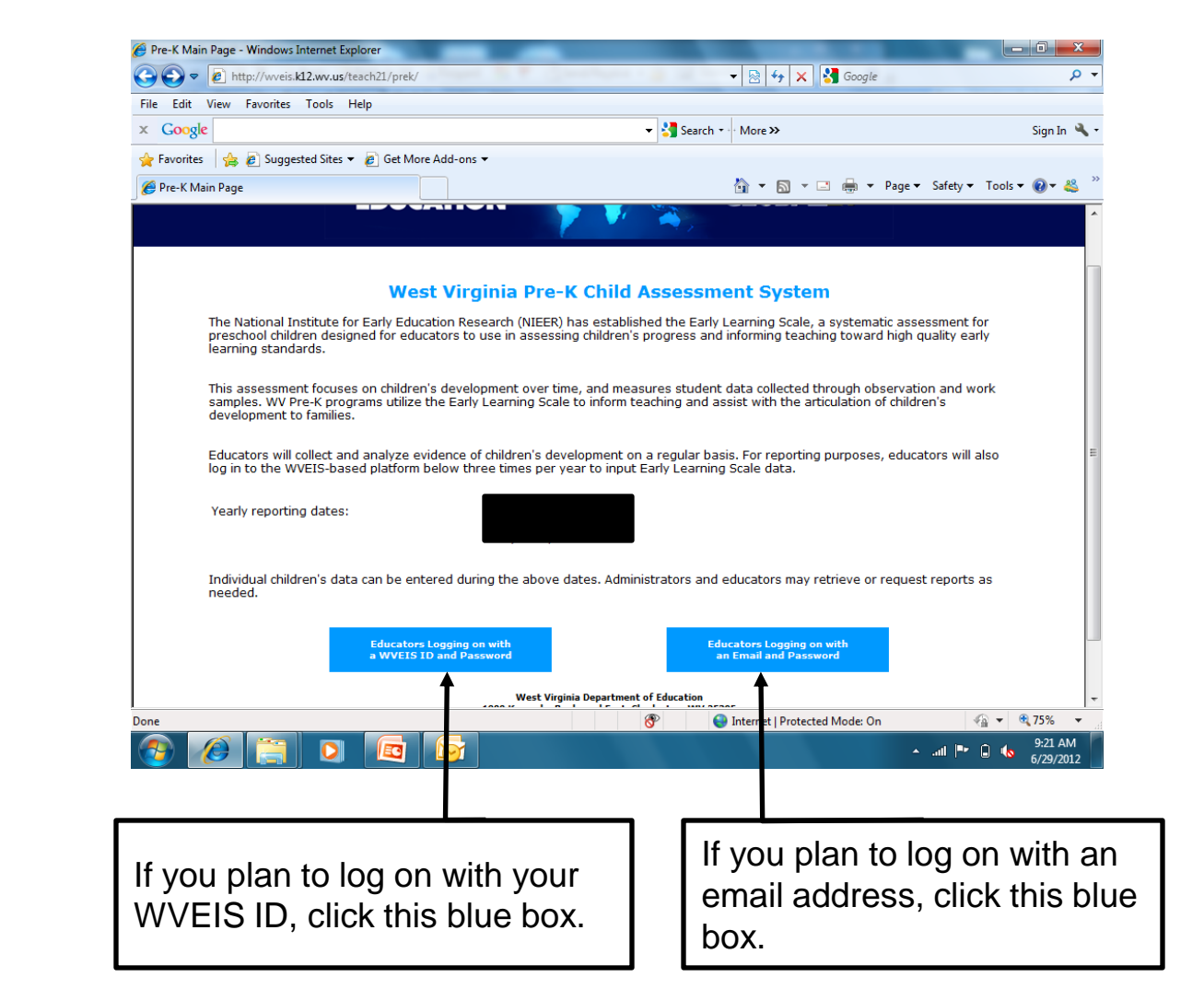

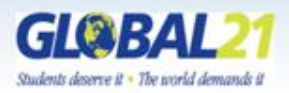

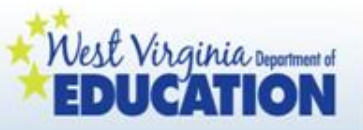

BOE employees will see this screen. Enter your WVEIS User ID and Password in the boxes provided, and then click the "sign on" button.

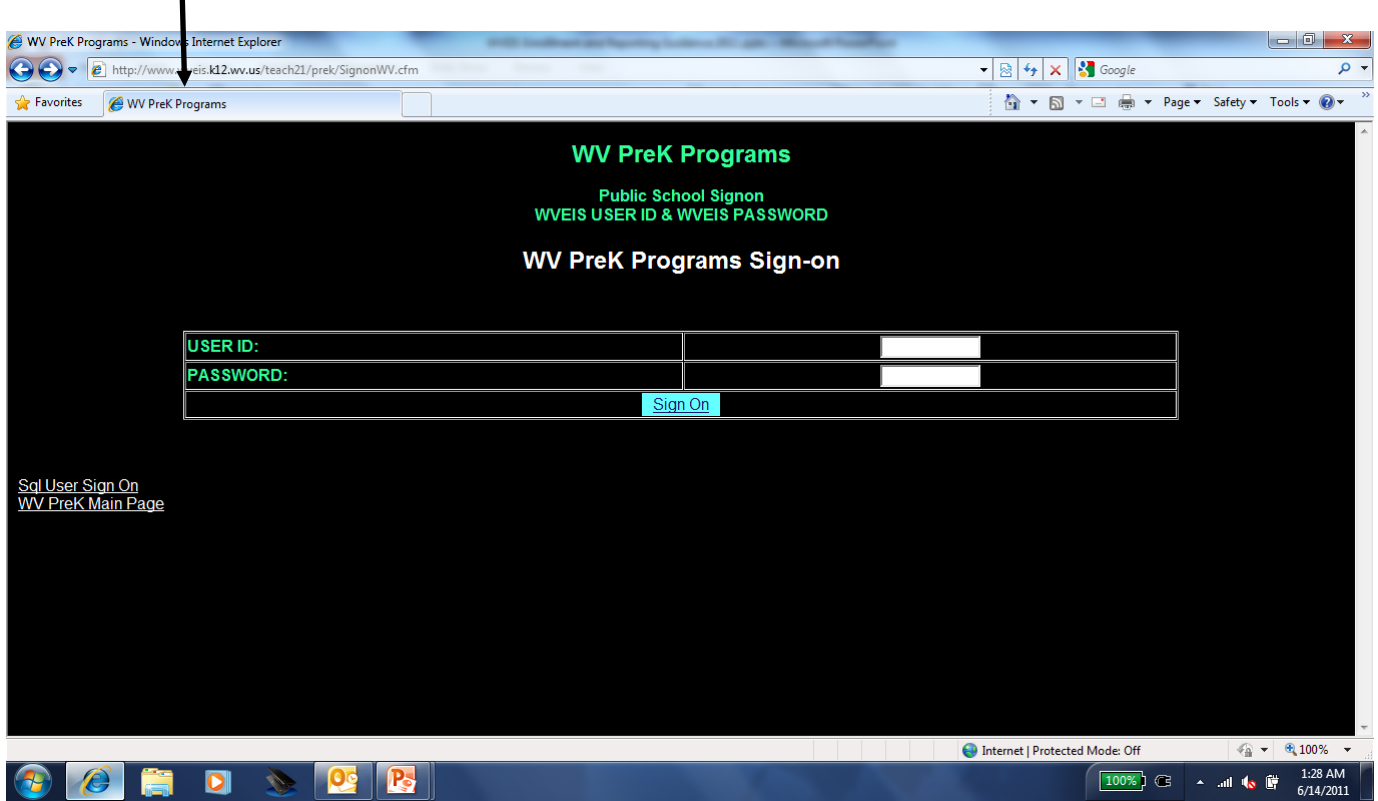

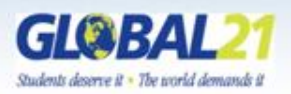

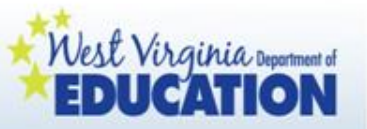

Those logging on with an email will see this screen. Enter your email on file and password. Then click "sign in."

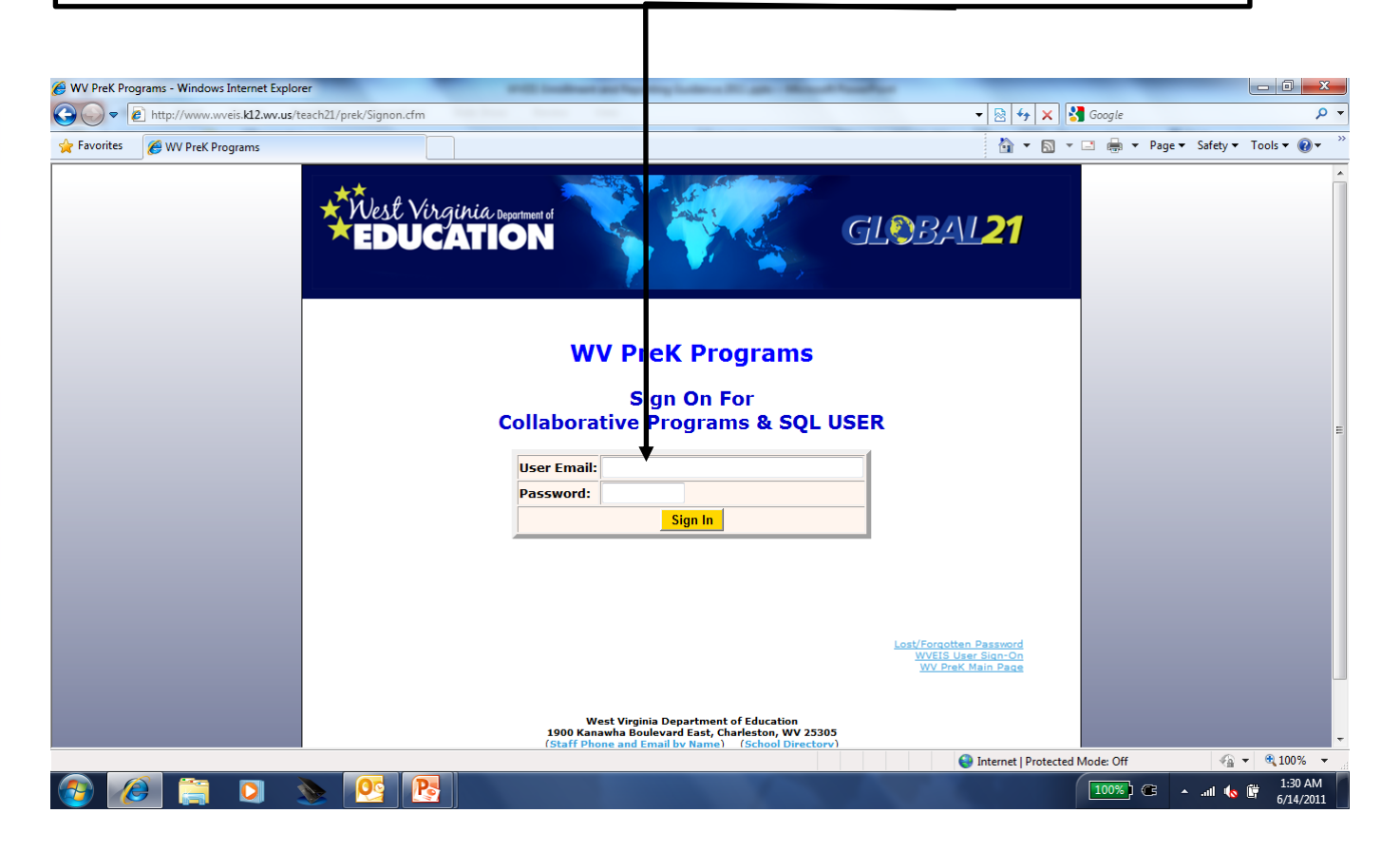

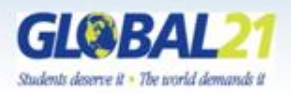

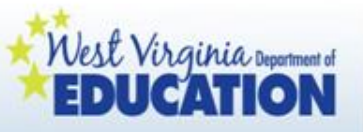

Non-BOE employees: Before you log in the first time, you will have to click on "Lost/Forgotten Password" to retrieve your password. Keep this in a secure location!

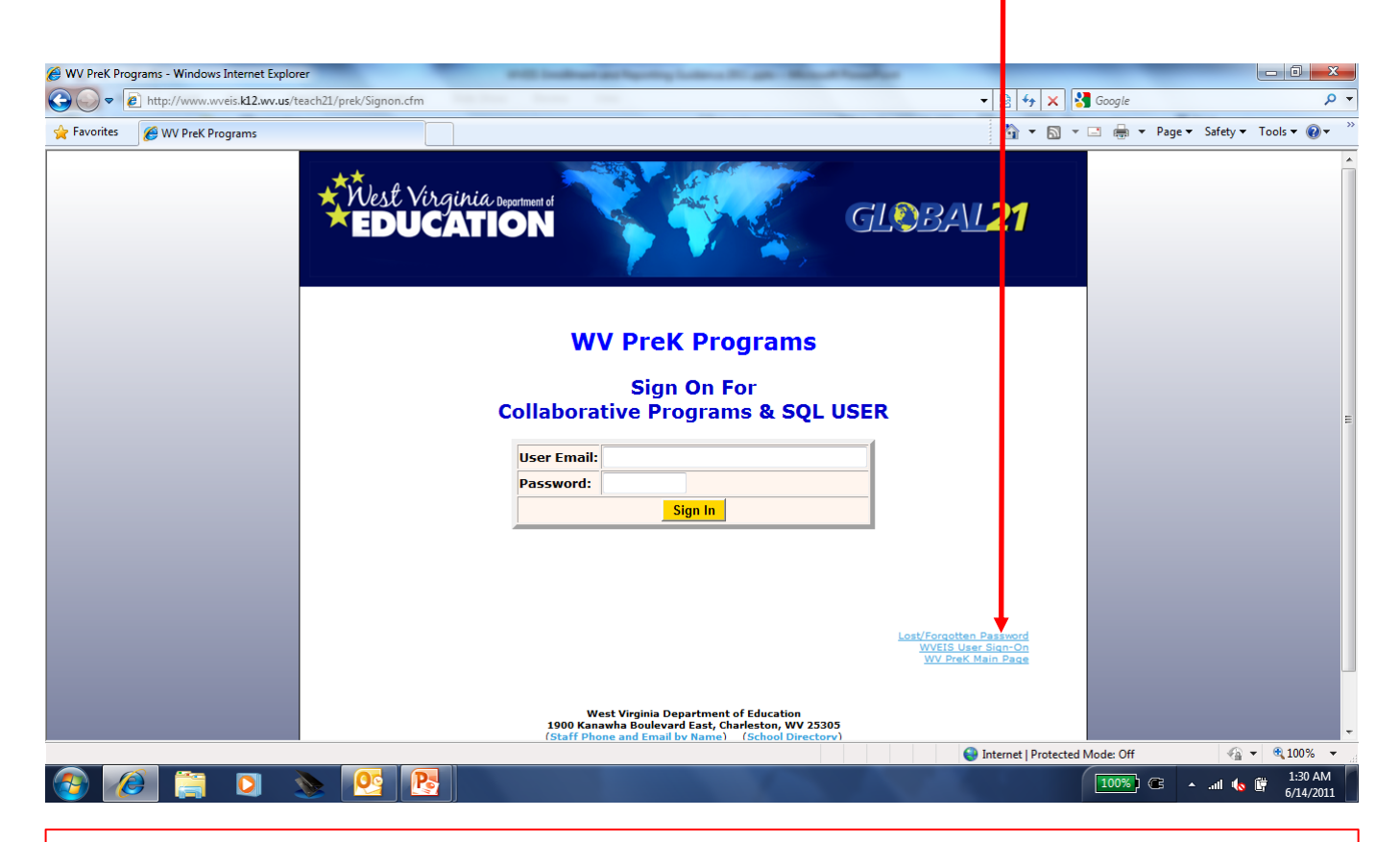

Students deserve it - The world demands i

**If you are unable to log in, contact your supervisor. Your information may not have been provided to the WVDE as requested.**

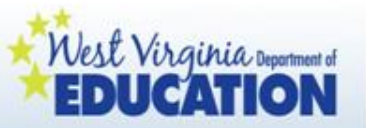

All users will see this screen after successfully logging in to the system.

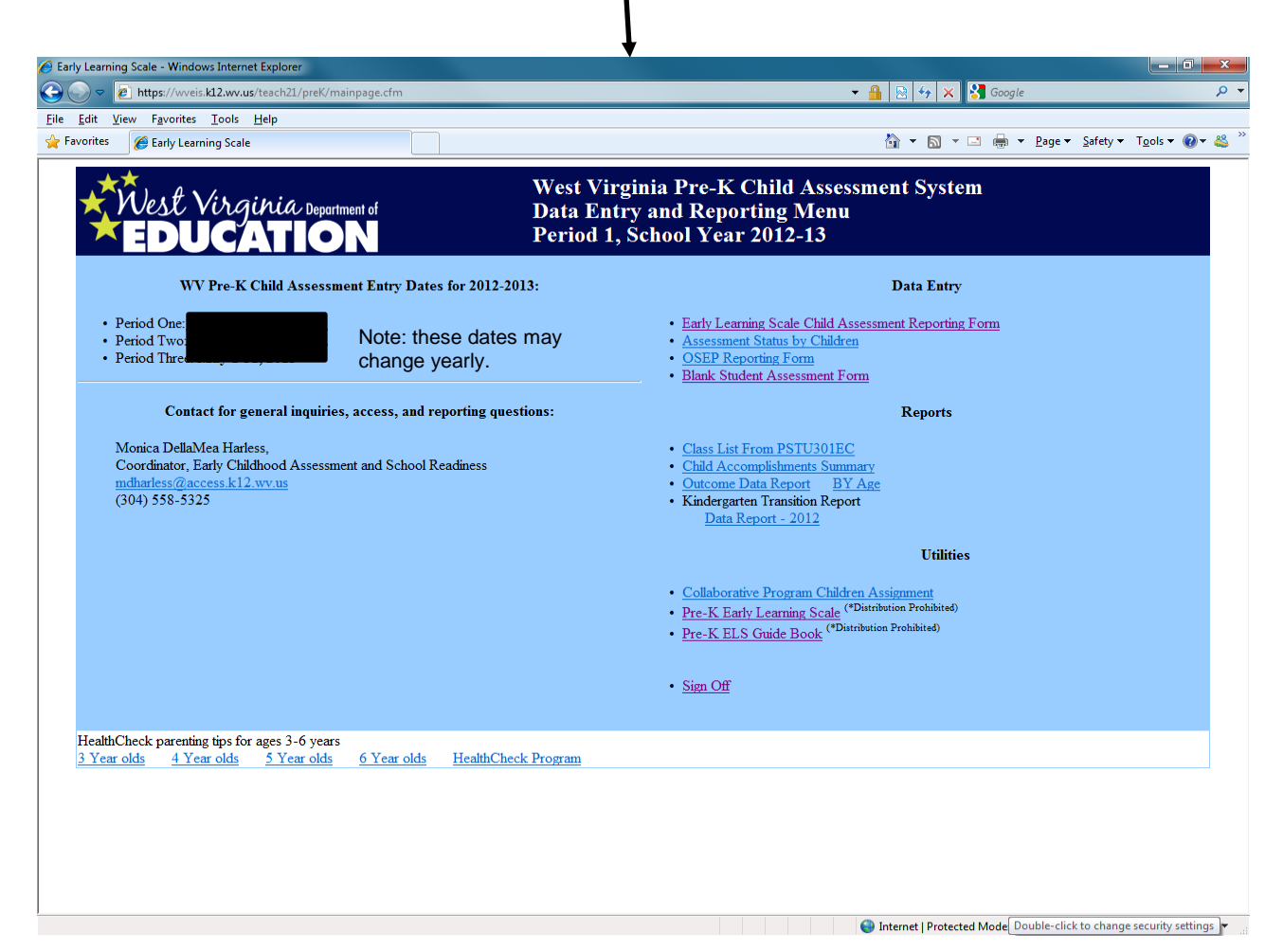

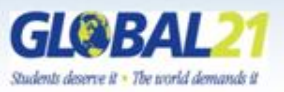

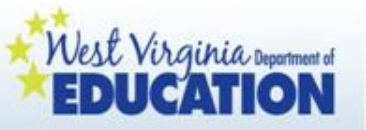

IF you are a teacher located at a COLLABORATIVE site outside of a Board of Education building that has MORE THAN ONE PRE-K CLASSROOM, click on ―Collaborative Program Children Assignment.‖

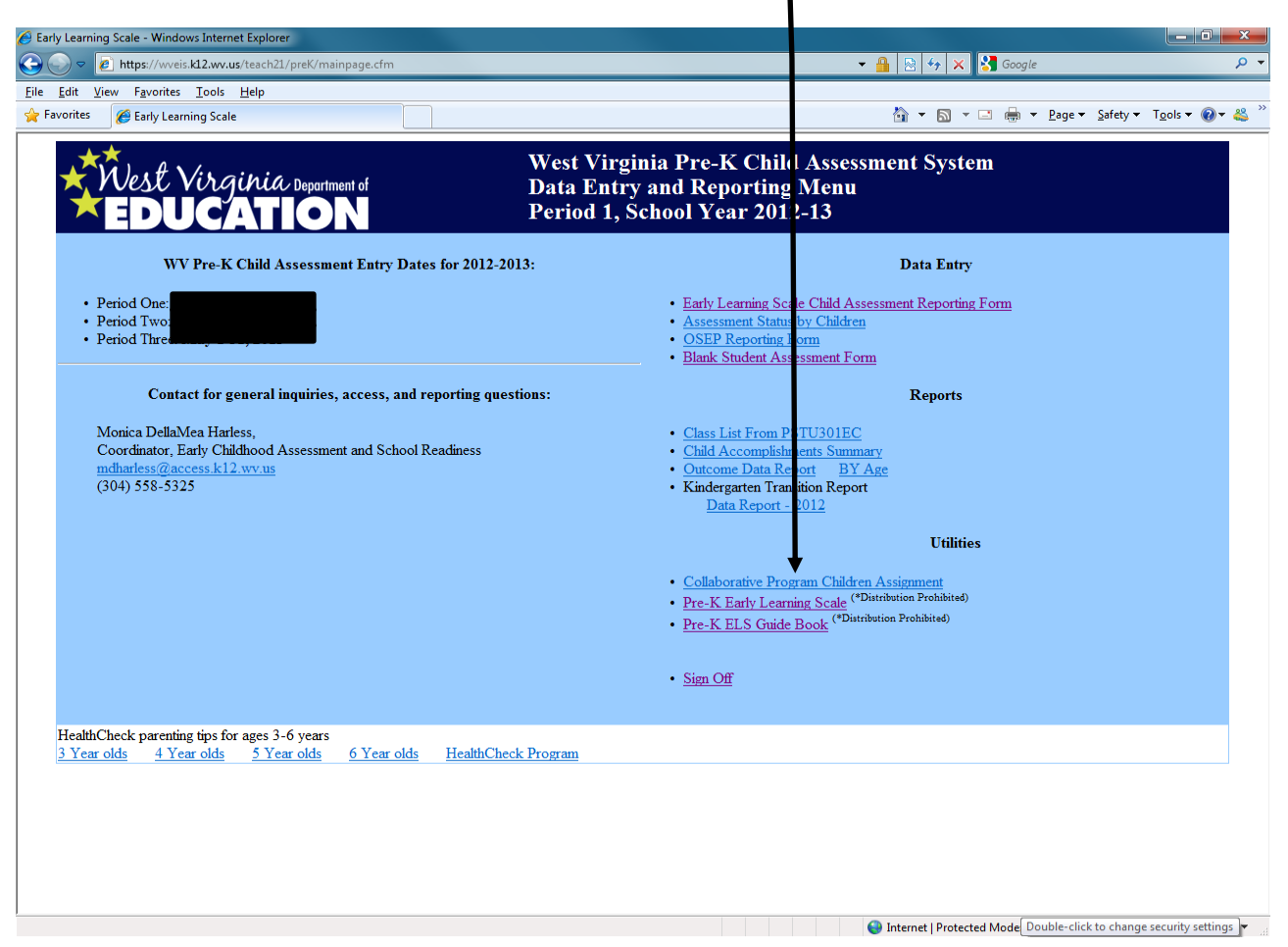

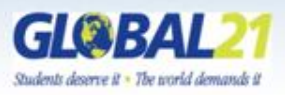

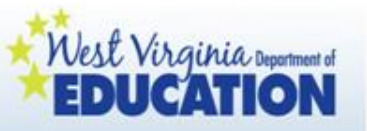

This step has to be completed by those teachers at collaborative sites outside of a BOE building with MORE THAN ONE PRE-K CLASSROOM at their location.

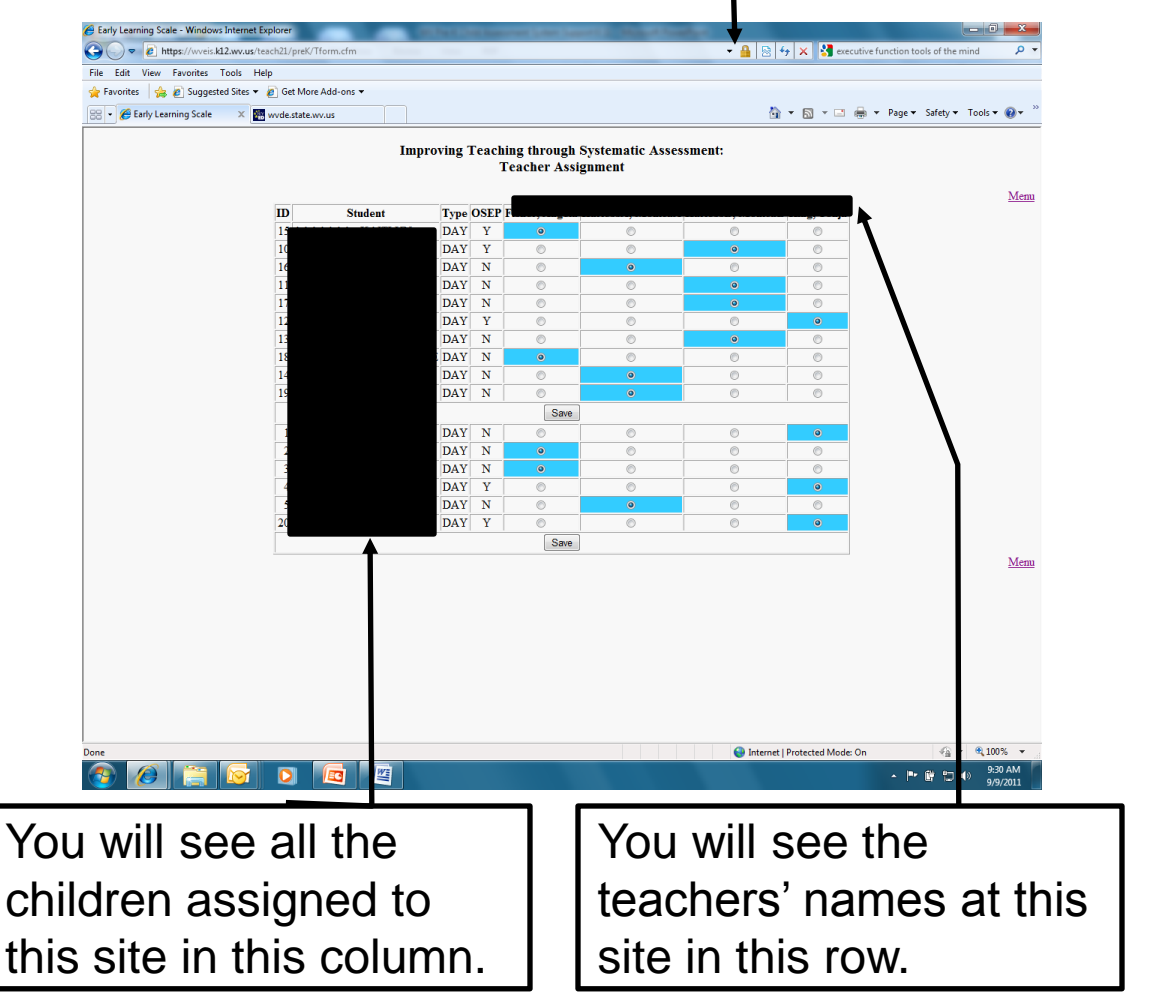

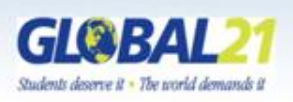

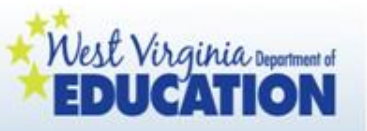

This step has to be completed by those teachers at collaborative sites outside of a BOE building with MORE THAN ONE PRE-K CLASSROOM at their location.

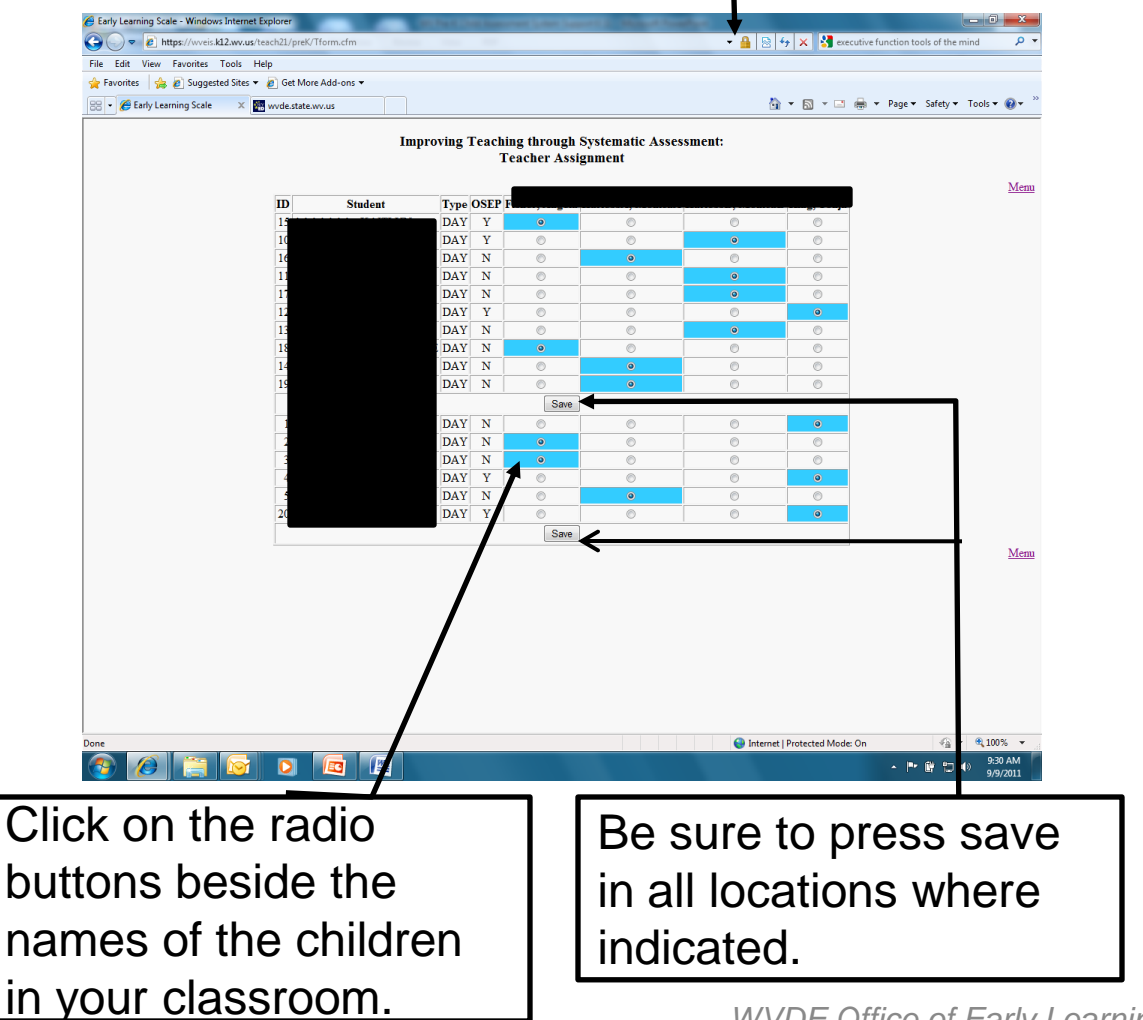

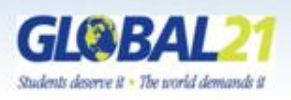

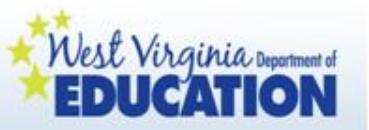

### Accessing and Verifying Class Lists

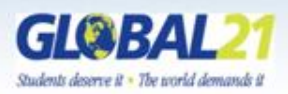

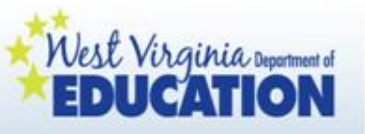

Accessing and verifying class lists

- To ensure all children are properly enrolled in each classroom, teachers are asked to log in at the beginning of the year and verify their class rosters with their county pre-k coordinators and special education directors.
- Pre-k county coordinators should ask for verification of class rosters on an ongoing basis throughout the school year.
- If children are missing from or listed incorrectly on the class roster, it will not be possible for teachers to correctly enter child assessment reporting data mandated by policy.
- If a class roster is incorrect, it is imperative that the classroom teacher contact the county pre-k coordinator immediately to inform them of the discrepancy.

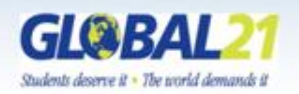

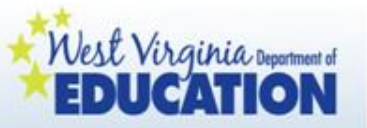

To access class lists, click on "Class List From PSTU301EC"

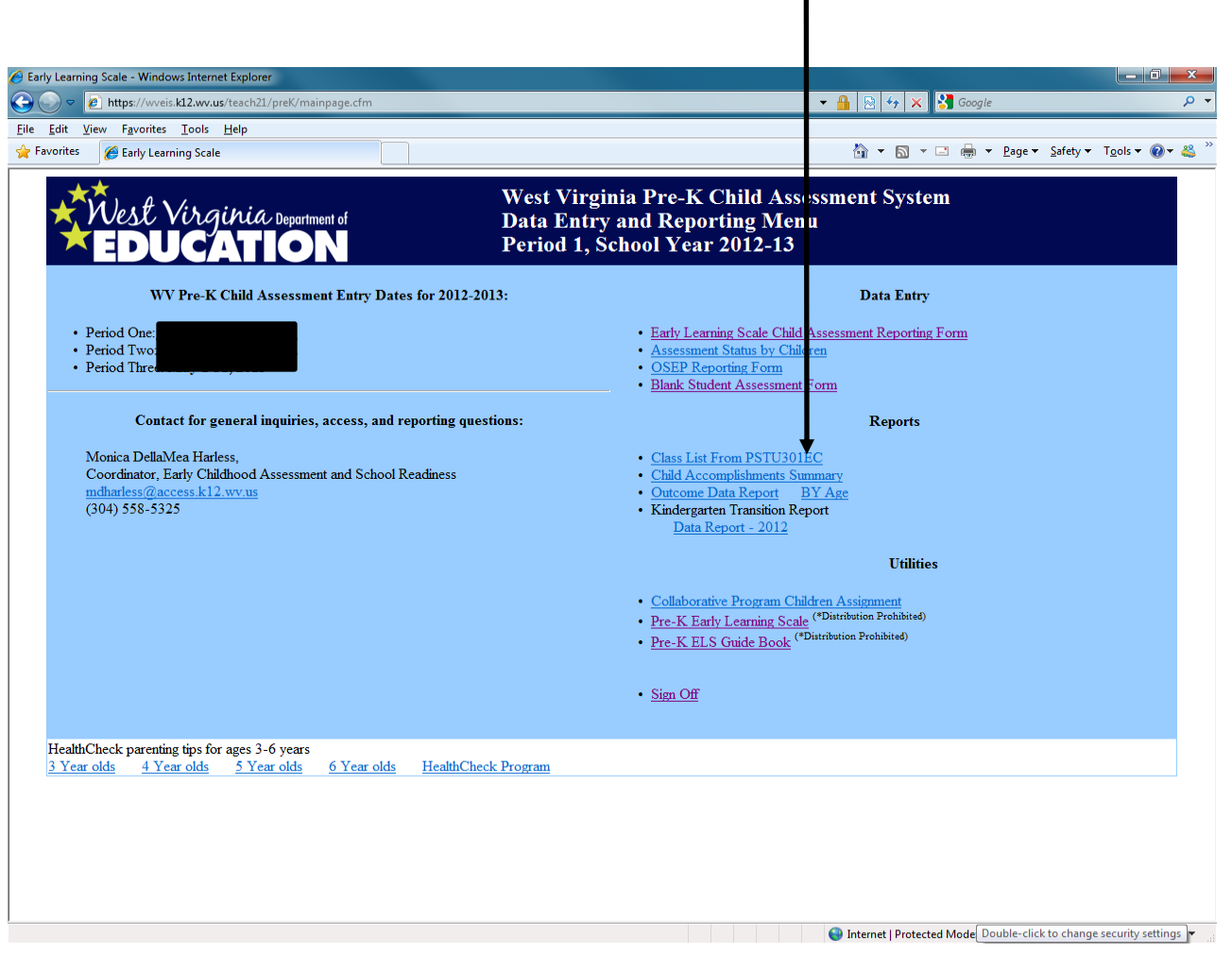

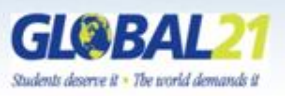

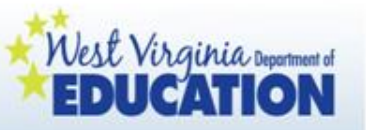

Your class list will pop up in a new window in a pdf document. Please review the list and verify with your county coordinator.

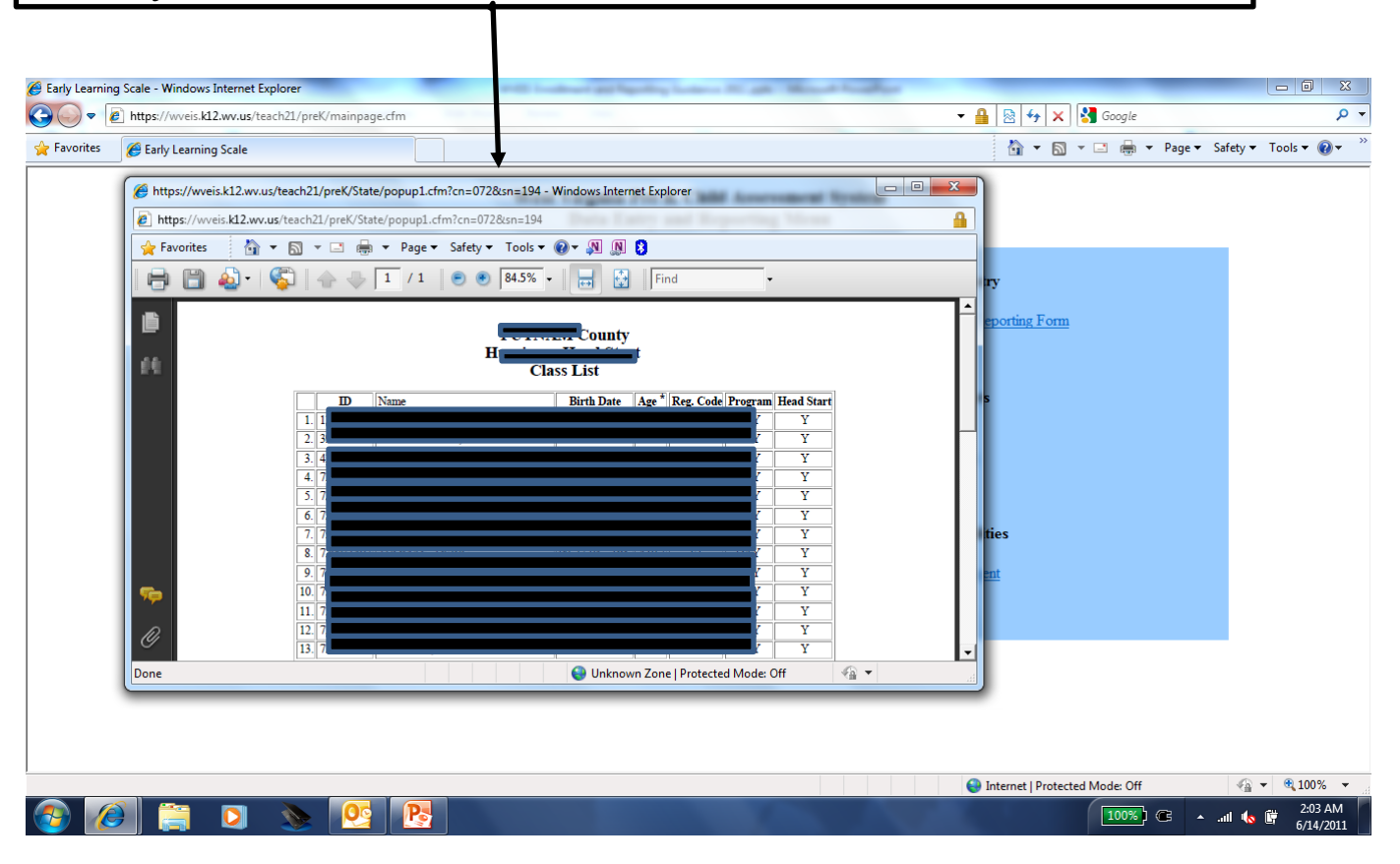

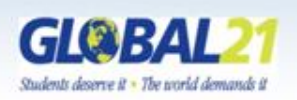

*WVDE Office of Early Learning, September 2012* If a class roster is incorrect, it is imperative that the classroom teacher contact the county coordinator immediately to inform them of the discrepancy.

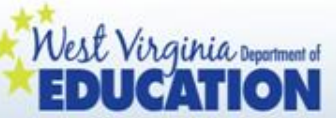

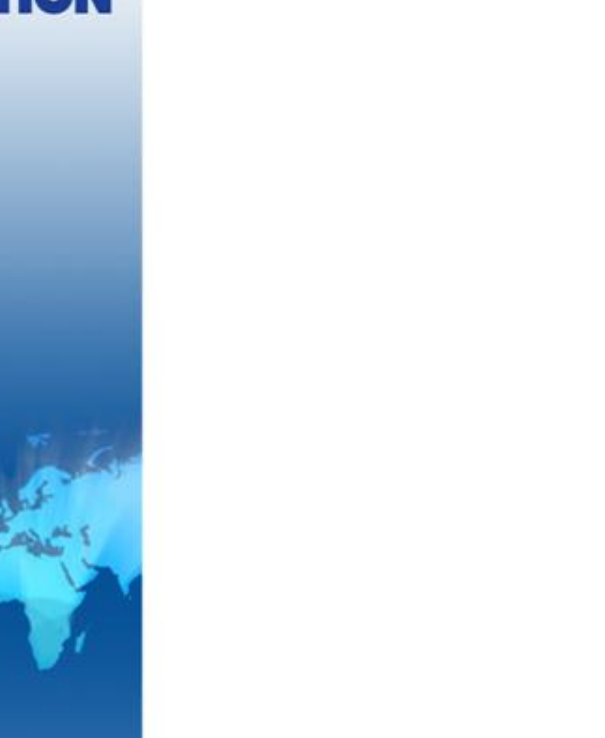

### Reporting Data

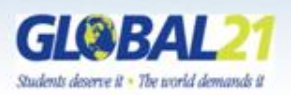

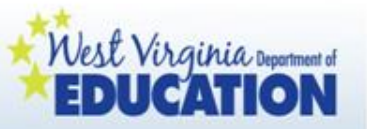

On your screen, you will see the reporting dates for 2012-2013 for ELS and OSEP reporting.

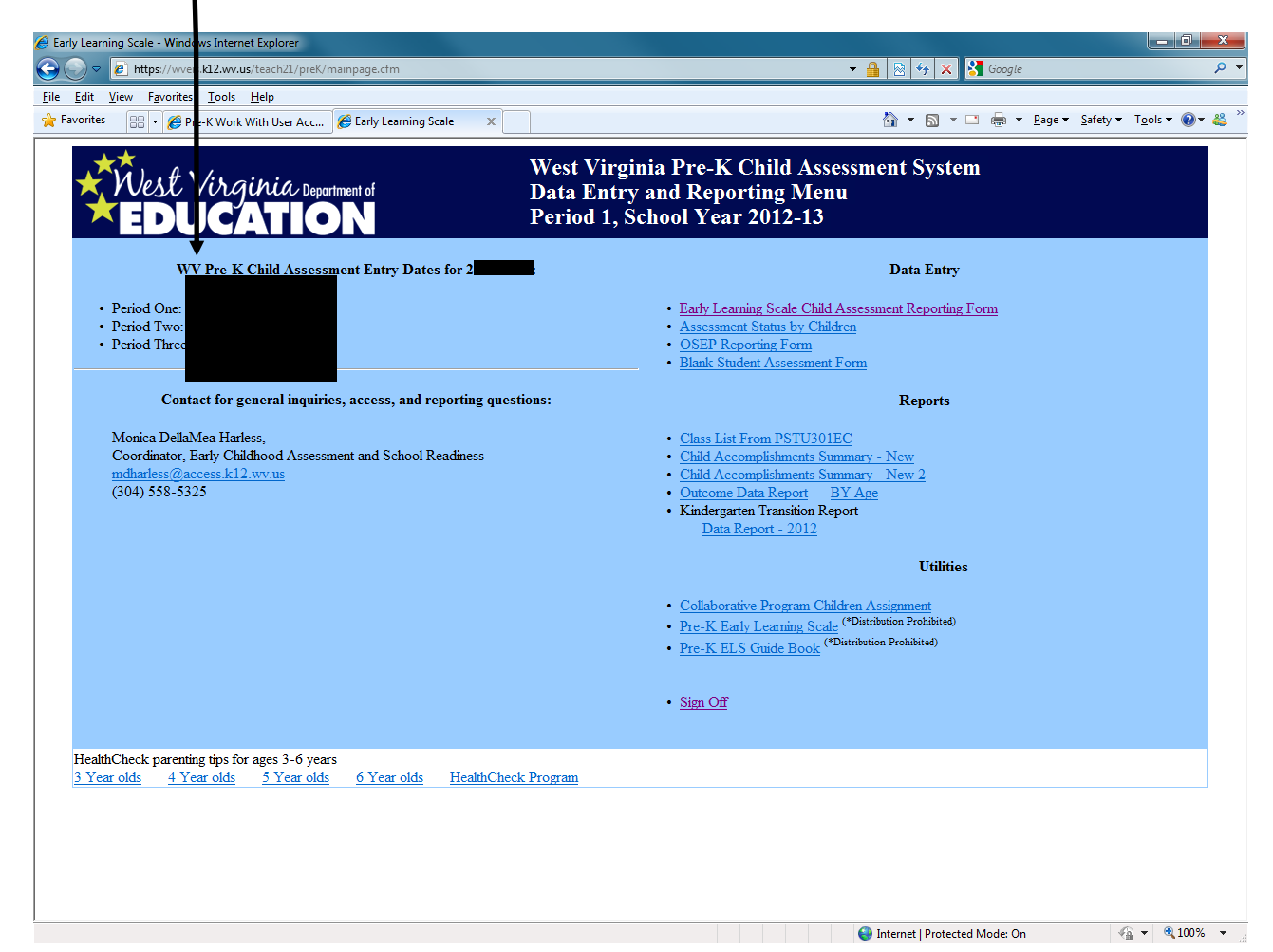

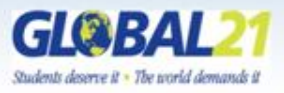

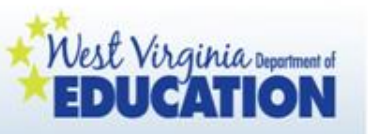

### Reporting data

- For each reporting period, you will use the documentation you have collected to that point to make an educated, informed decision regarding children's placement on the ELS at that time.
- The Child Outcomes Summary Screen will be completed for all children with IEPs.
- Narrative data will be condensed to share with families.

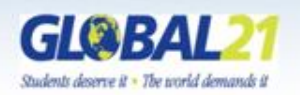

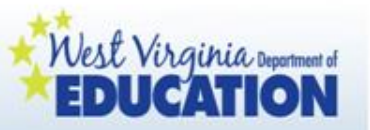

#### Completing Early Learning Scale Reporting

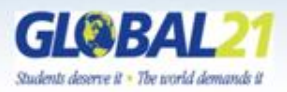

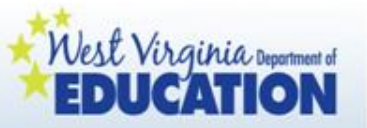

Click on "Early Learning Scale Child Assessment Reporting Form."

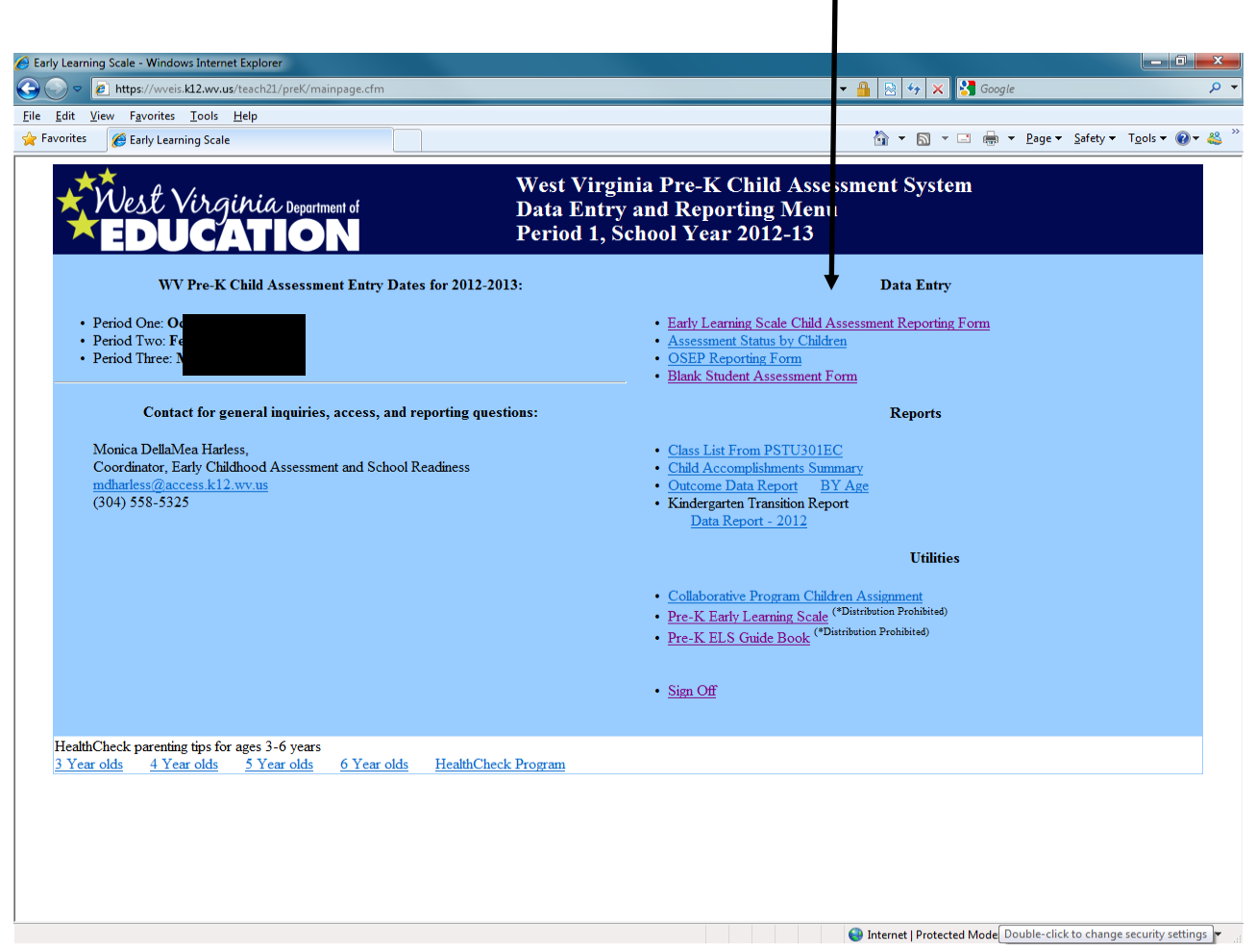

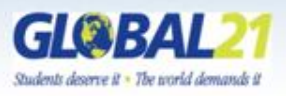

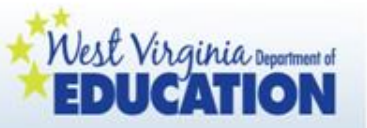

Click on this arrow to reveal a drop down menu of your class list.

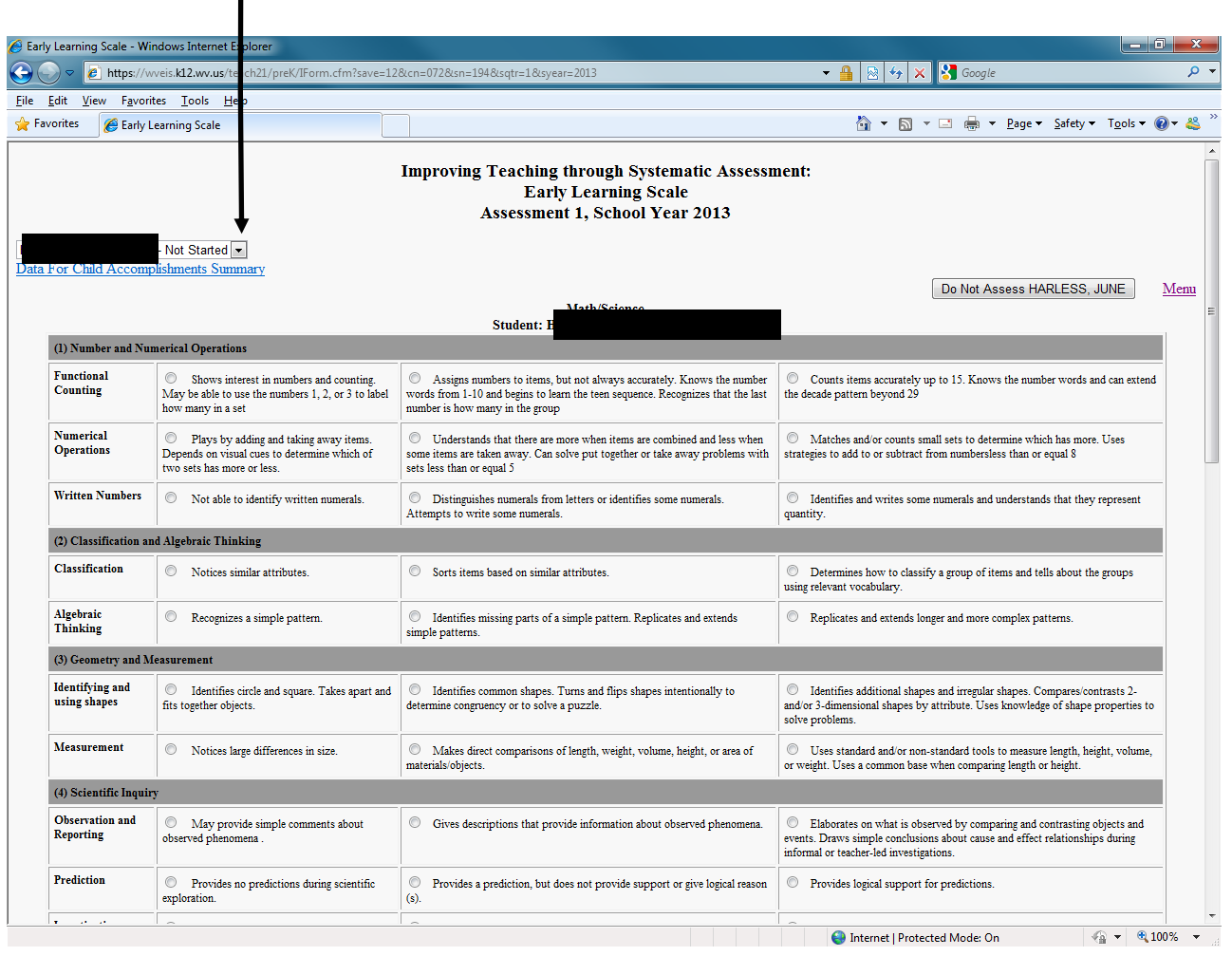

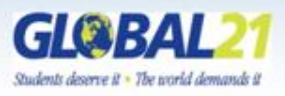

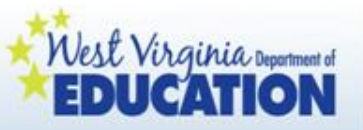

After the drop down menu is displayed, move your mouse over the name of the child for whom you plan to complete ELS reporting.

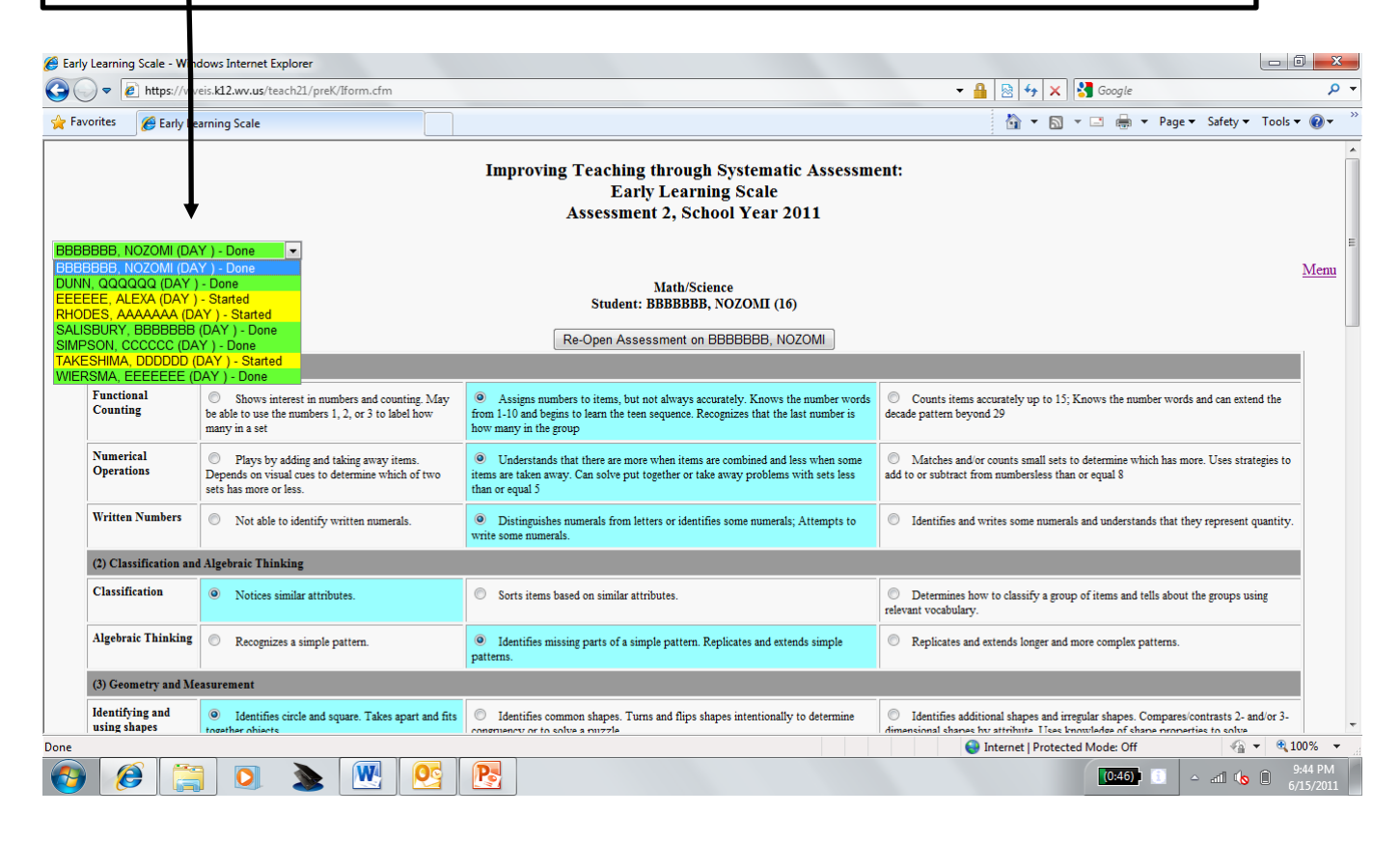

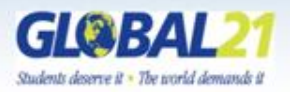

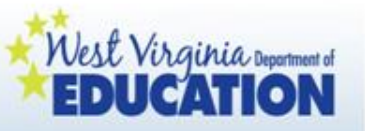

Note: If any child on your roster has moved into your classroom within two weeks of the reporting window, click **O** Not Assess.

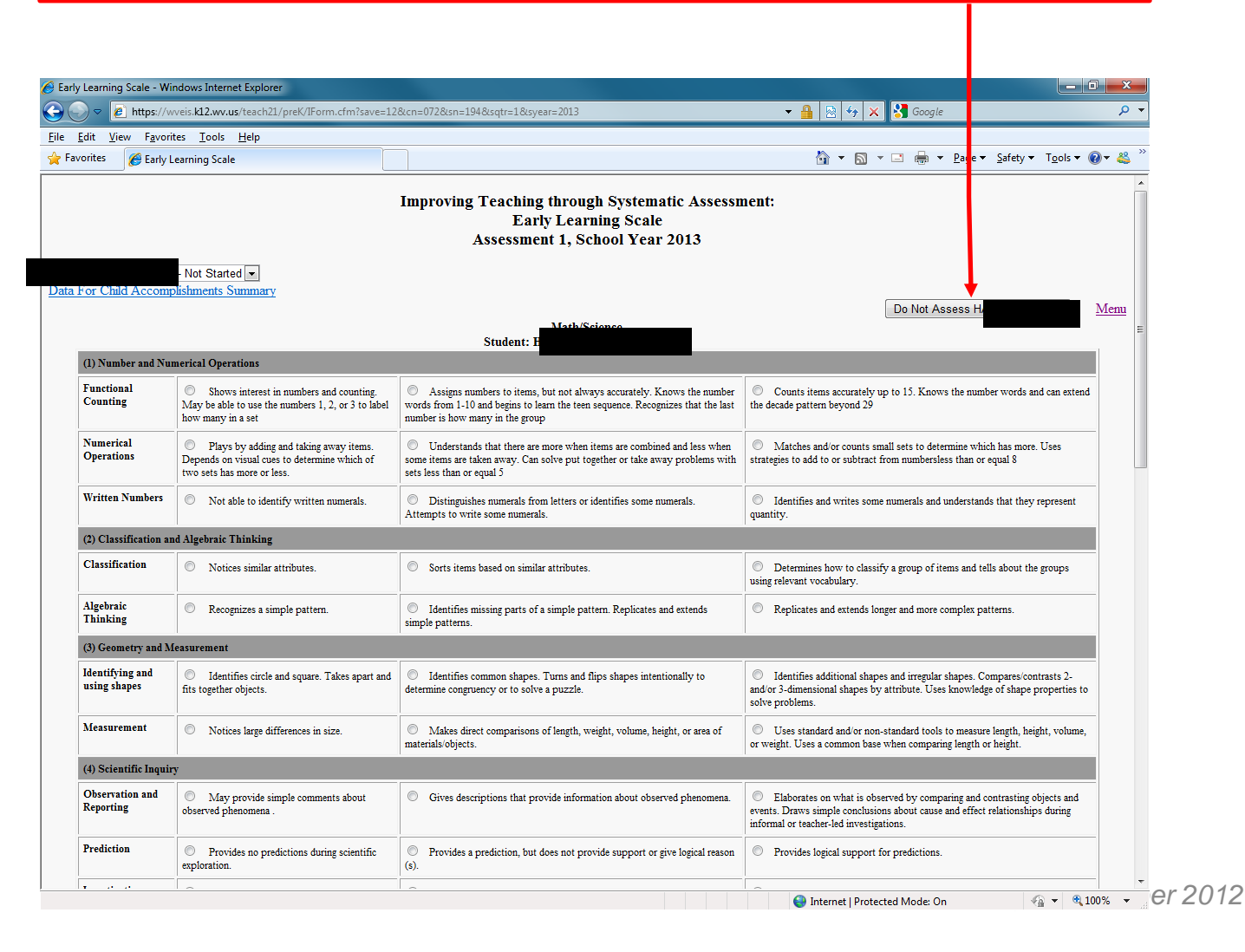

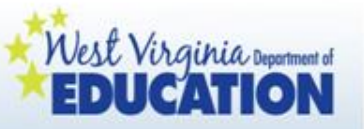

Now you are ready to enter ELS data. Based on the evidence you have collected, click on the radio button beside the ELS strand that best describes this child's development.

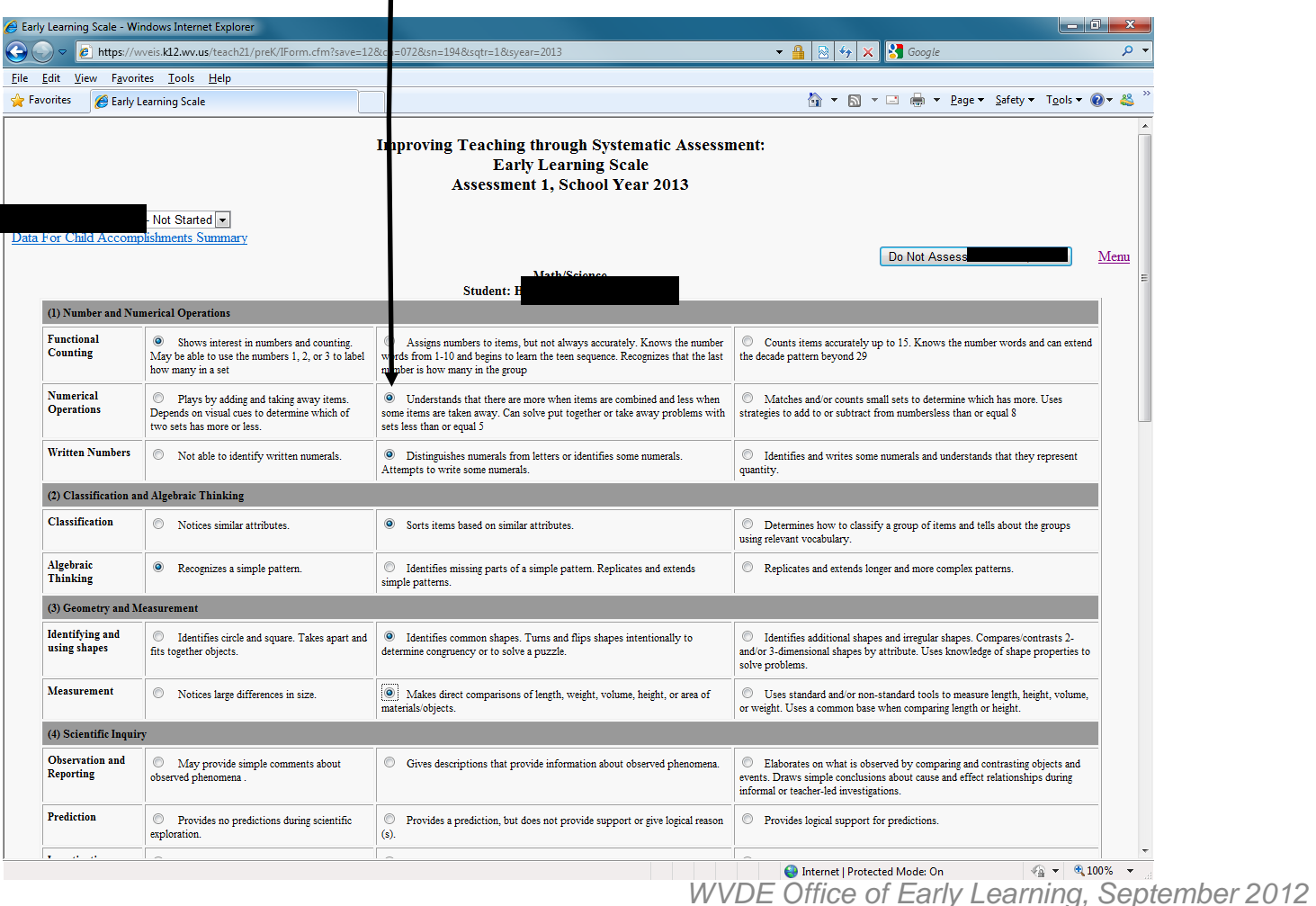

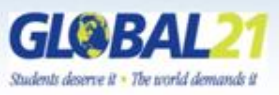

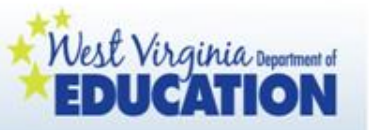

After you enter data for each ELS domain, be sure to click "Save Data" (under the last strand of each domain).

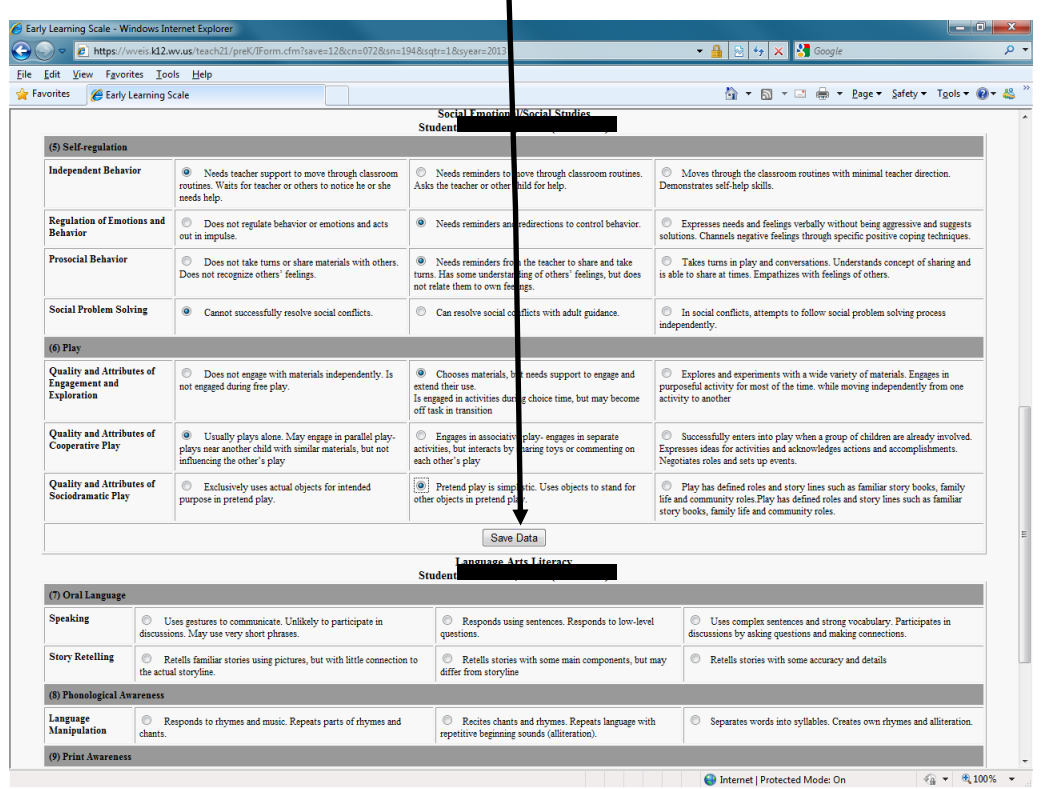

Remember: There are three domains in the Early Learning Scale, so you will click "Save Data" a total of three times while entering each child's data.

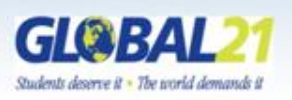

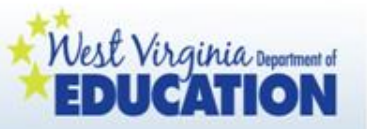

After each child's data is entered and saved, click "Assessment for (Child's Name) Click if Completed."

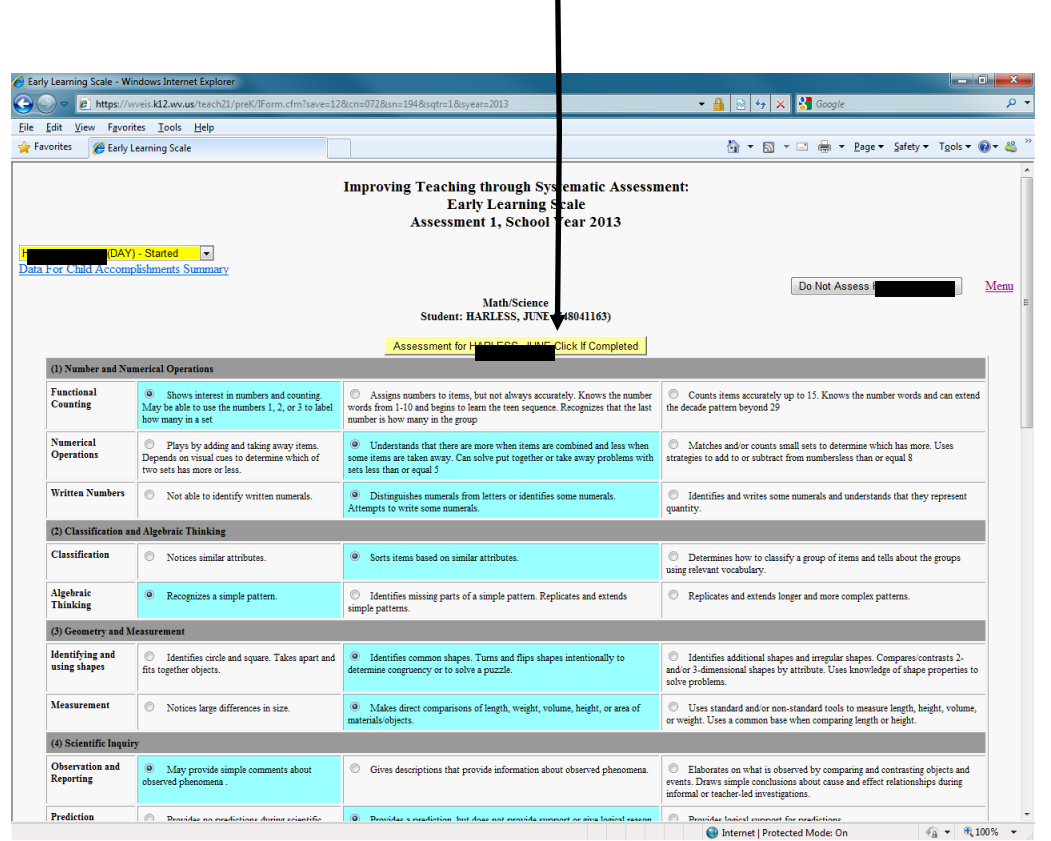

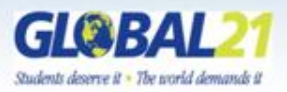

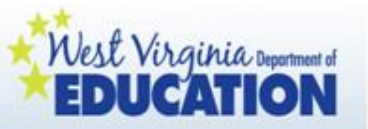

Note that the drop down menu now indicates this child's data entry for this checkpoint is complete.

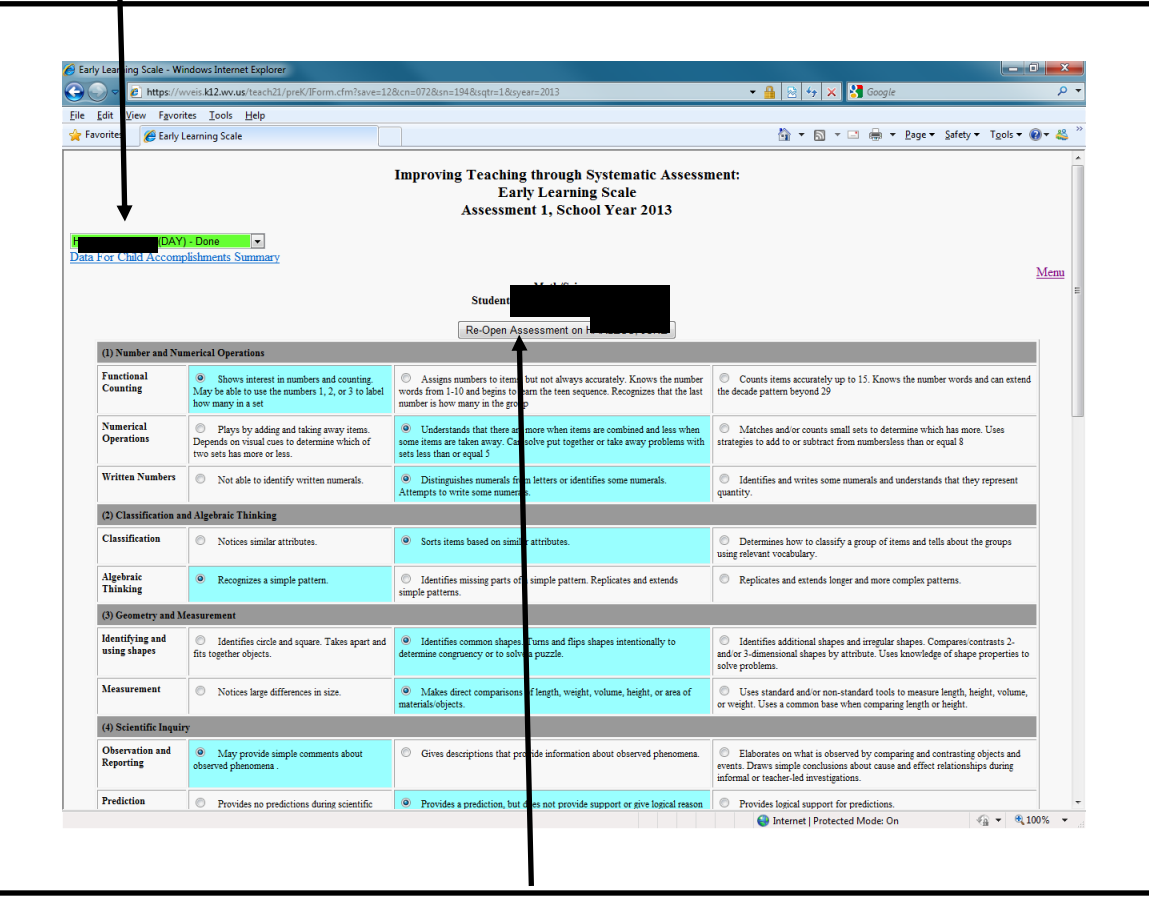

During the assessment window, the assessment can be reopened.

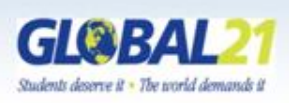

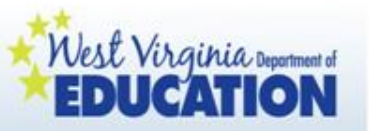

# Completing OSEP Reporting

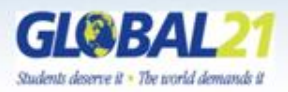

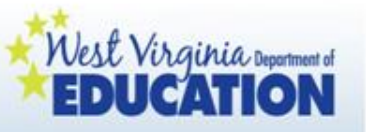

Children with special needs will also have the "Child OSEP-Additional Info. Required" flag on their ELS screen. Click on this link either before or after entering the child's ELS data.

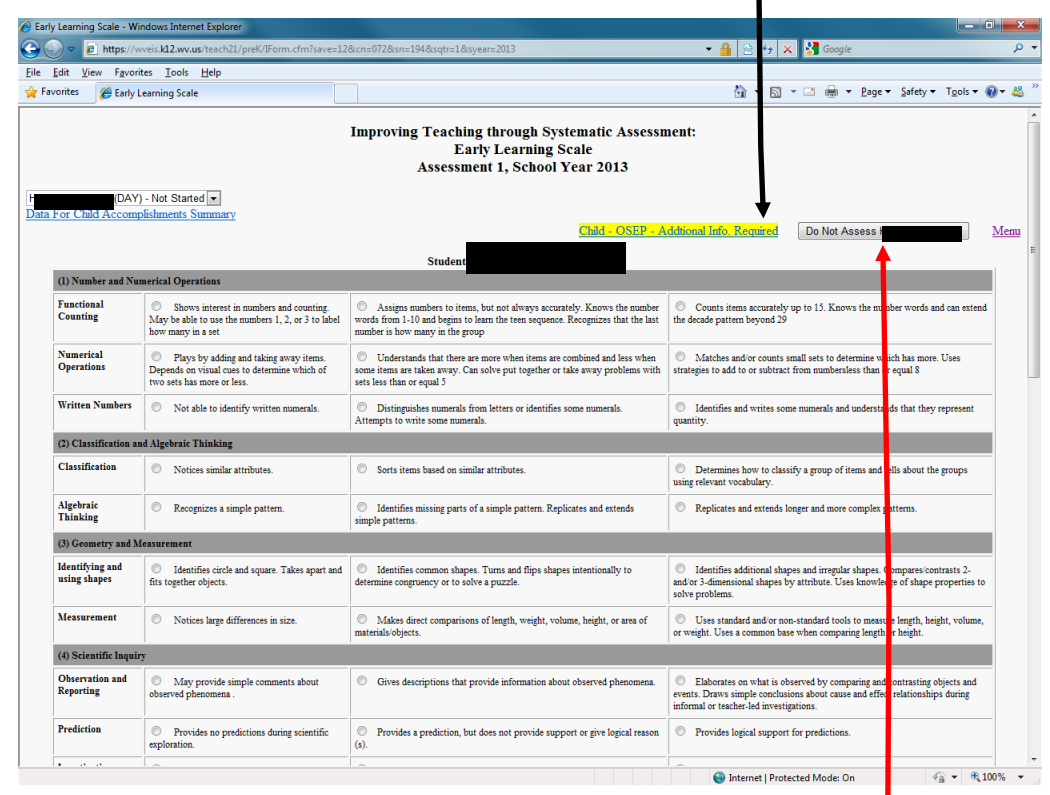

Important: Children who receive speech only and are not in a pre-k classroom, or are medically fragile/home based will not have ELS data but will still complete OSEP reporting. Click on "Do Not Assess (Child's Name)" to skip the ELS reporting step.

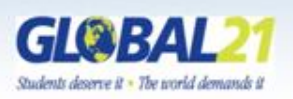

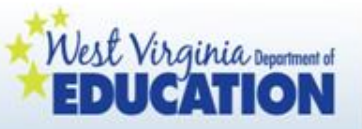

This is the COSF form you will see. Click the radio button beside the type of Child Outcomes Summary Form being completed. See the next slide for guidance.

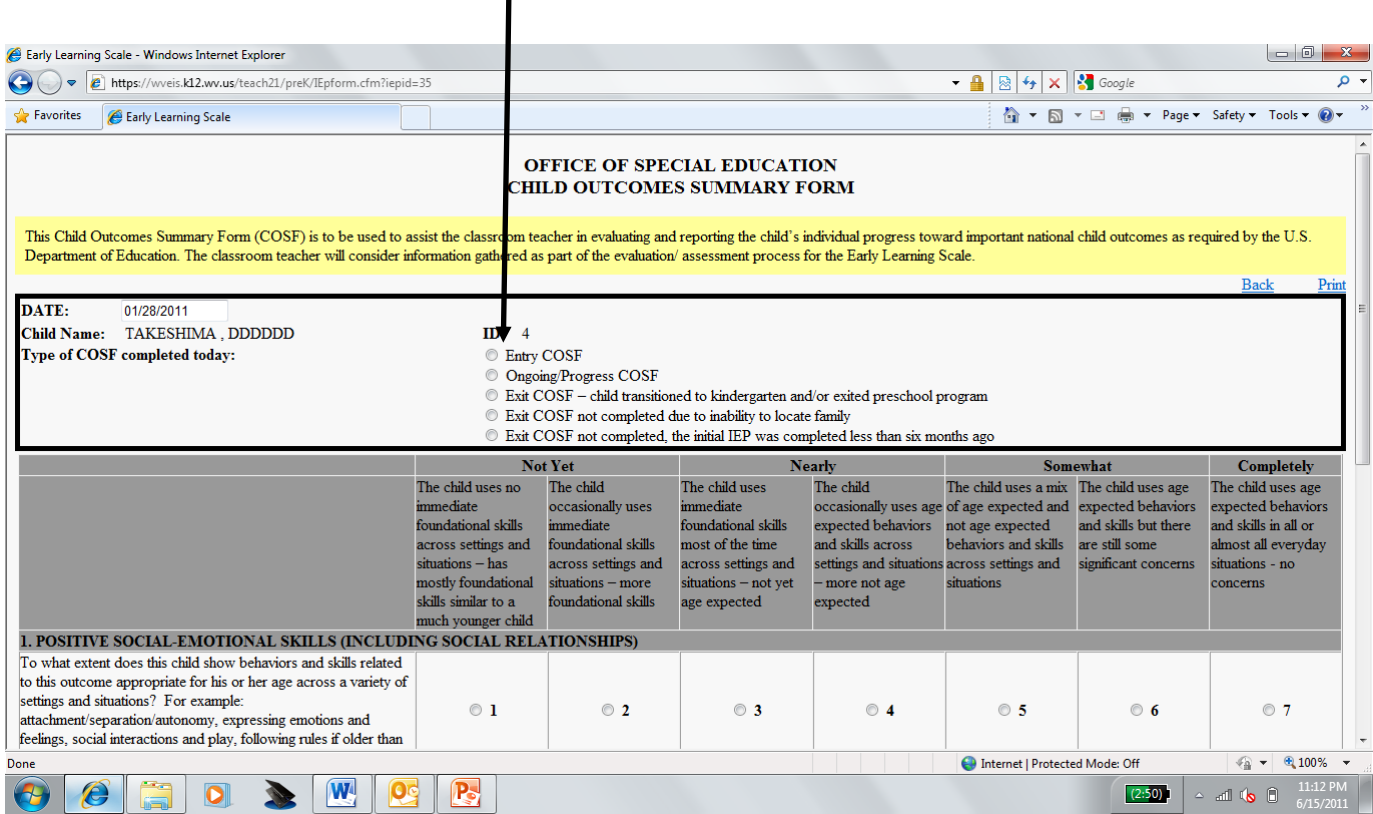

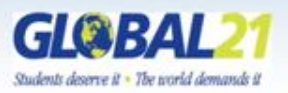

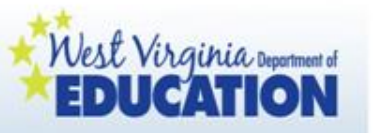

### Types of Child Outcomes Summary Form (COSF) Reporting:

- **Entry COSF:** The first time a COSF is completed
- **Ongoing/Progress COSF:** Reporting completed between the child's entry and exit of the program
- **Exit COSF:** Reporting completed when the child is transitioning to kindergarten and/or exits the preschool program
- **Exit COSF not completed due to inability to locate family:**  If the child is unavailable, **Exit** COSF cannot be completed on child.
- **Exit COSF not completed, the initial IEP was completed less than six months ago:** If the child entry data is less than six months old, this option is in lieu of the **EXIT** COSF.

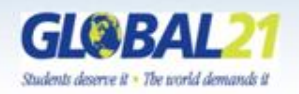

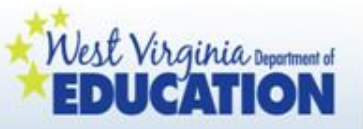

Based on the 7-point scale, click on the radio buttons which best describe the child's development for each of the three indicators.

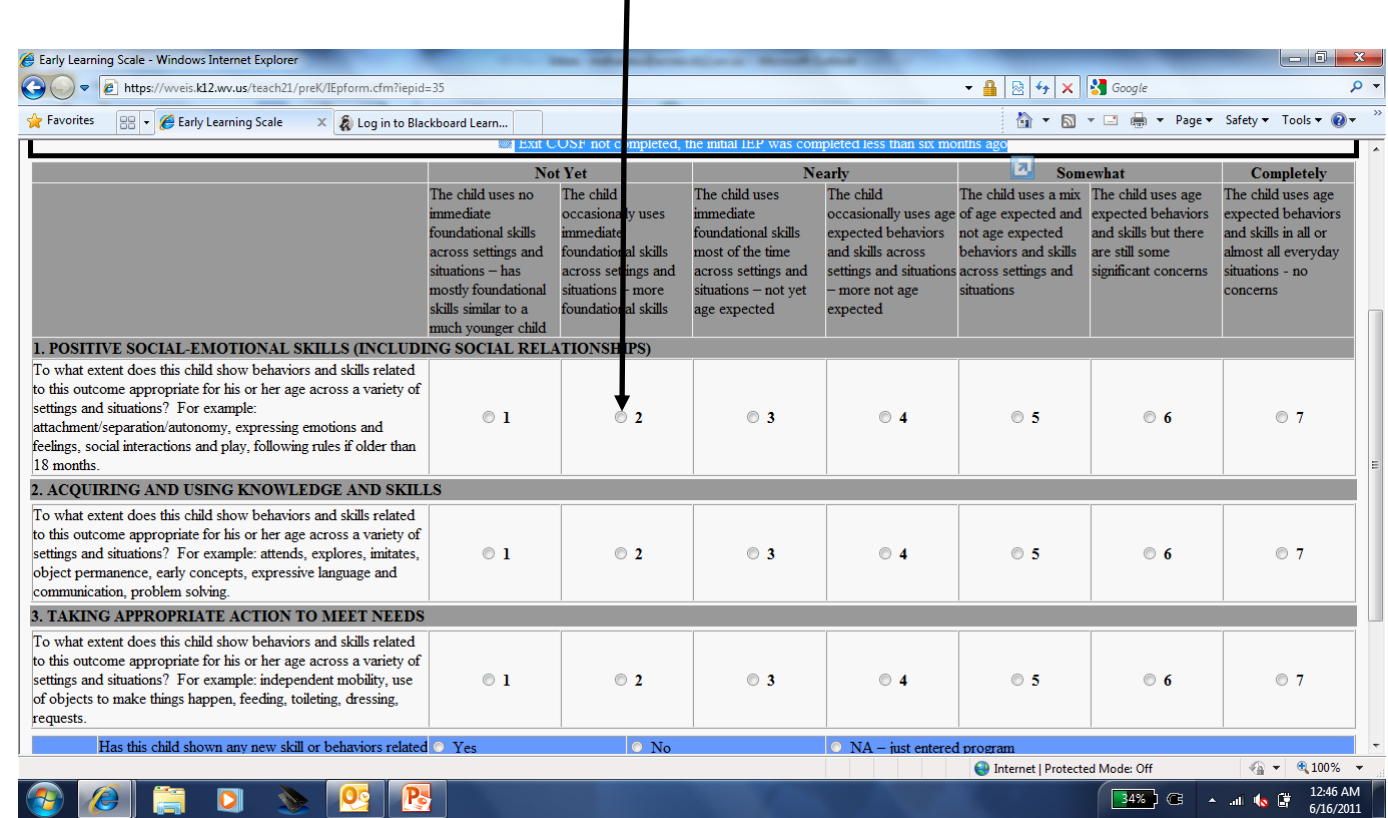

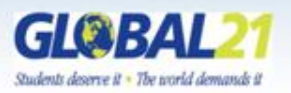

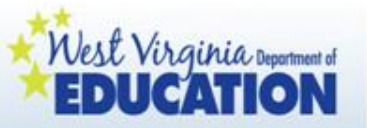

Also complete items 1b, 2b, and 3b, and then click "Completed" and "Save" when finished.

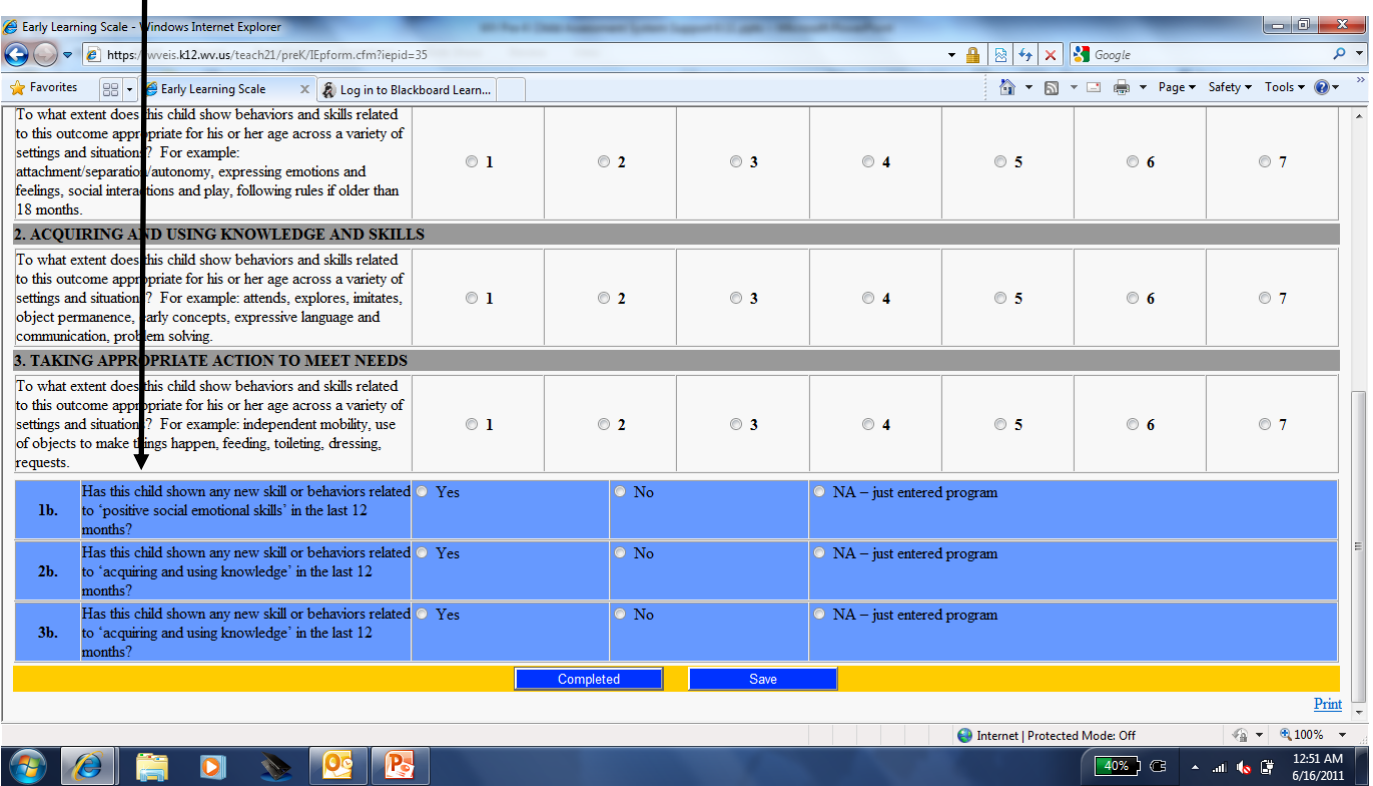

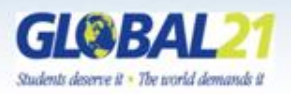

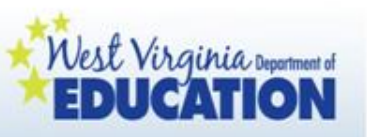

# Rating on the COSF

- Ratings will be completed for **every** child with an IEP across all three Child **Outcomes**
- Classroom teachers will complete the COSF for children with IEPs enrolled in their classroom.
- Ratings are needed in **all** areas even if:
	- No one has concerns about a child's development
	- A child has delays in one or two outcomes, but not in all three outcomes

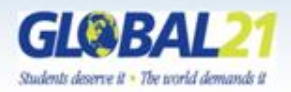

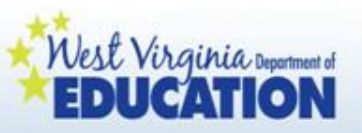

## Understanding COSF Ratings

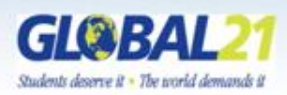

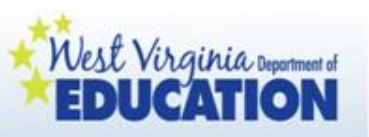

## Not Yet

- Child does **not yet** show functioning expected of a child his or her age in any situation.
- Child's functioning **does not yet include immediate foundational skills** upon which to build ageappropriate functioning.
	- Child functioning reflects skills that developmentally come before immediate foundational skills.
- Child's functioning might be described as like that of a **much younger child**.

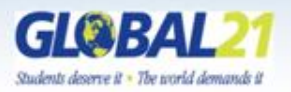

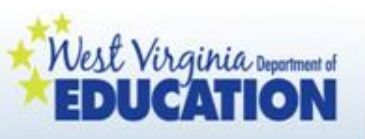

# Between Emerging and Not Yet

• Child occasionally uses **immediate foundational skills**  across settings and situations.

• More functioning reflects skills that are **not** immediate foundational than are immediate foundational.

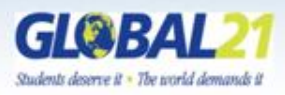

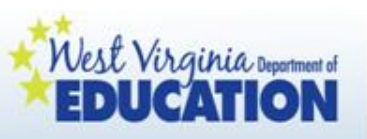

# Emerging

- Child does **not yet** show functioning expected of a child of his or her age in any situation.
- Child uses **immediate foundational skills**, most or all of the time, across settings and situations.
	- Immediate foundational skills are the skills upon which to build age-appropriate functioning.
- Functioning might be described as like that of a **younger child**.

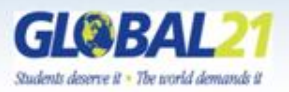

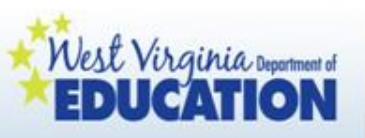

# Between Somewhat and Emerging

• Child shows occasional ageappropriate functioning across settings and situations.

• More functioning is **not** ageappropriate than ageappropriate.

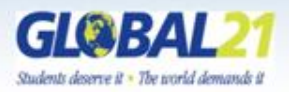

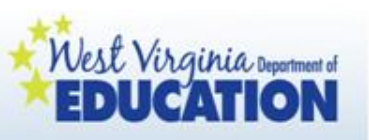

## Somewhat

- Child shows functioning expected for his or her age **some of the time and/or in some settings and situations**.
- Child's functioning is a mix of ageappropriate and not ageappropriate behaviors and skills.
- Child's functioning might be described as like that of a **slightly younger child**.

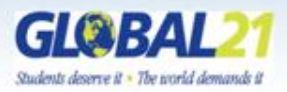

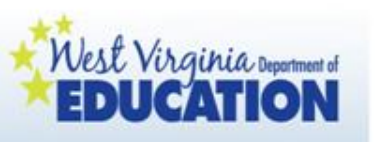

# Between Completely and Somewhat

- Child's functioning generally is considered **appropriate** for his/her age but there are **some significant concerns** about the child's functioning in this outcome area.
	- These concerns may be substantial enough to suggest monitoring or possible additional support.
- Although **age-appropriate**, the child's functioning may border on not keeping pace with age expectations.

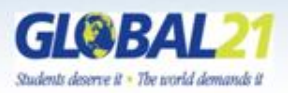

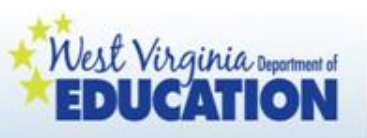

# **Completely**

- Child shows functioning in all or **almost all everyday situations**  that are part of a child's life
	- home, store, park, child care, with strangers, etc.
- Functioning is considered **appropriate** for his/her age.
- No concerns about functioning in this outcome area

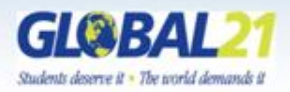

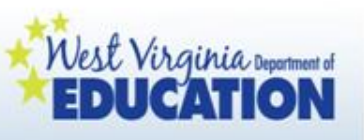

# Where to Focus in Deciding the Rating

- Focus on the child's overall functioning across settings and situations
- Functioning that is displayed rarely and/or when the child is provided with a lot of unusual supports or prompts is of little significance for the rating

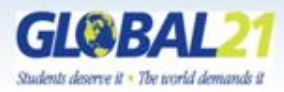

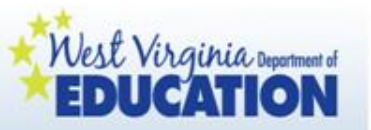

## Types of Reports

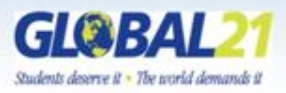

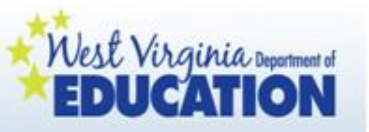

After all children's data are entered, there are various types of reports which can be generated and utilized for different purposes:

- Child Accomplishment Summary
- Kindergarten Transition Report
- Outcome Reports (administratorspecific)

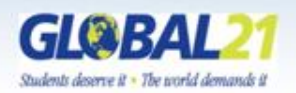

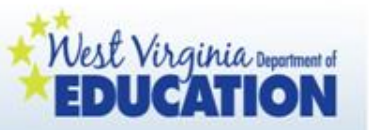

## Intent of Reports

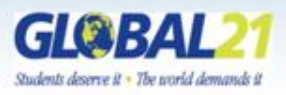

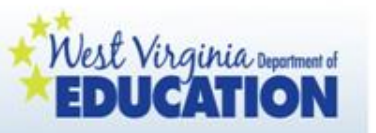

Child Accomplishment Summary:

- Shared with families a minimum of two times per year (does not have to be on the same timeframe as the reporting period)
- Used with supporting documentation to explain child's growth and development to families
- Used to drive classroom experiences and individualized instruction
- Provides families with ideas for home to assist with child's ongoing development
- Can be used when reporting progress on child's IEP.

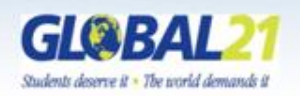

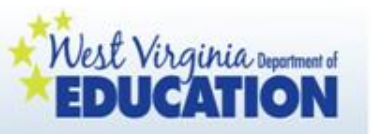

### Kindergarten Transition Report:

- Developed by pre-k educators to inform kindergarten educators of the developmental progress individual children enrolled in WV Pre-K made over the previous school year
- Serves as a component of the county's plan for effective pre-k to kindergarten transitions

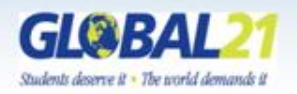

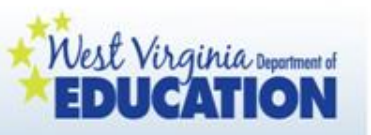

### Outcome Reports

- Provided to demonstrate progress at the state, program, county, site, or classroom levels
- Can be accessed to meet various programming requirements, such as Head Start and Special Education.
- Primary uses are to drive professional development and to continue to increase the quality of programs.

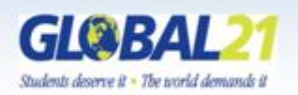

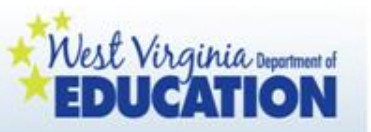

## Generating Reports: The Child Accomplishments Summary

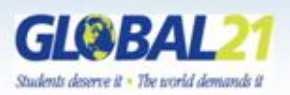

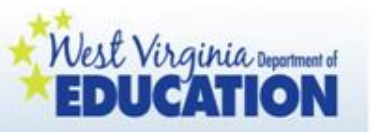

Child Accomplishments Summary:

- This guidance has changed since last year to provide a more streamlined approach for completing the Child Accomplishments Summary.
- It is no longer necessary to save children's Child Accomplishments Summaries in a separate Word document; instead, each Summary is saved on the online reporting platform.
- To complete a Child Accomplishments Summary for each child, follow the steps on the next slides:

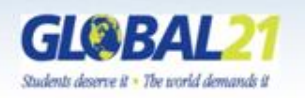

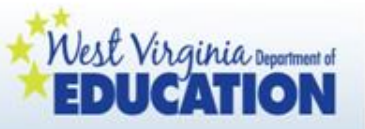

After completing the ELS Data Reporting Process, click on "Data for Child Accomplishments Summary" below each child's name.

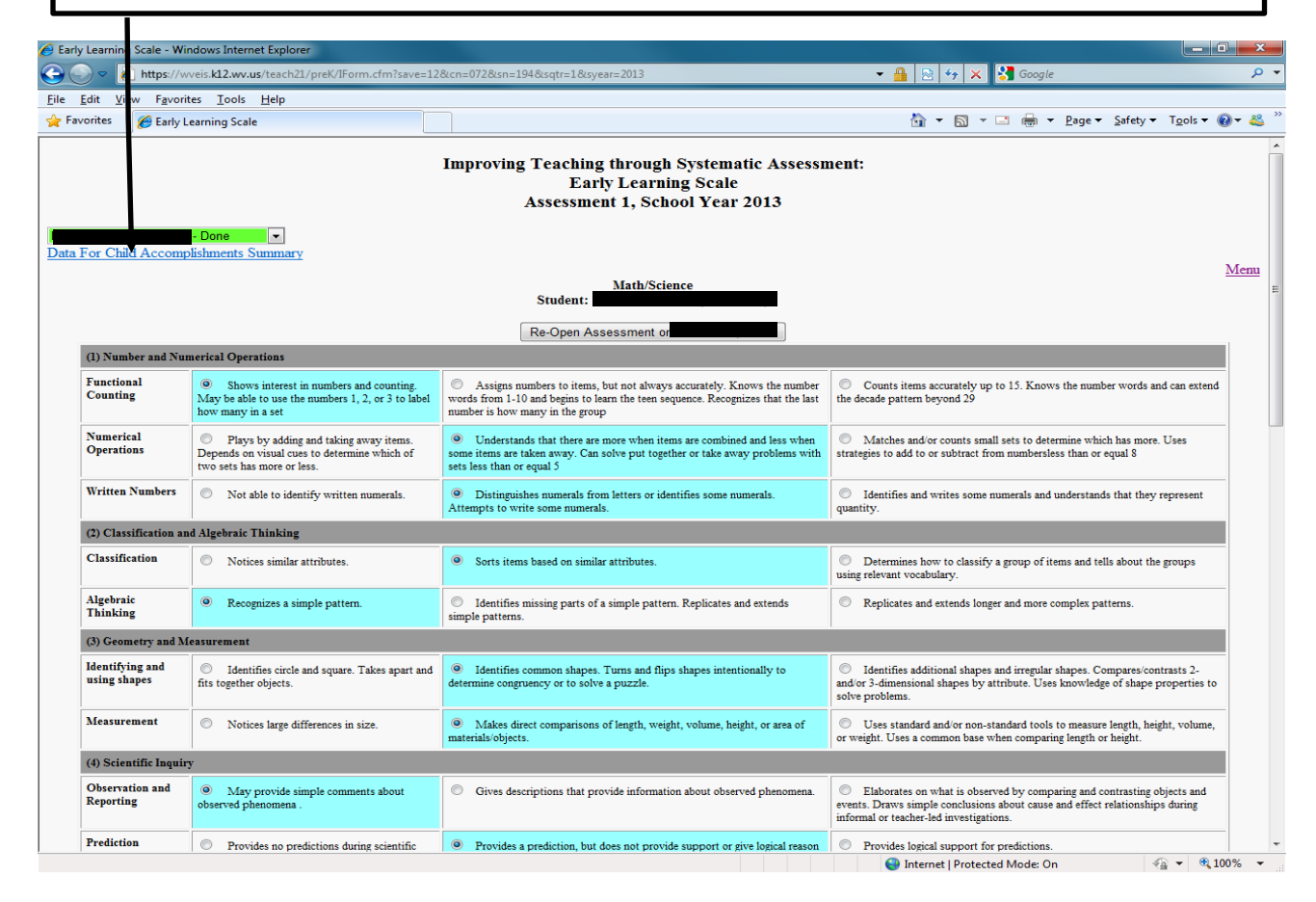

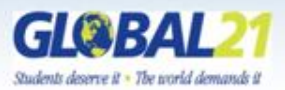

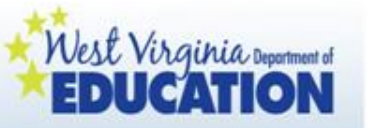

This is the screen teachers will see. Teachers will click on the radio buttons matching the key clusters of the WV Pre-K Early Learning Standards that best describe the major areas of progress with this child. This information will populate into each child's Child Accomplishments Summary (see next slide). Be sure to click "Save Data" after each domain.

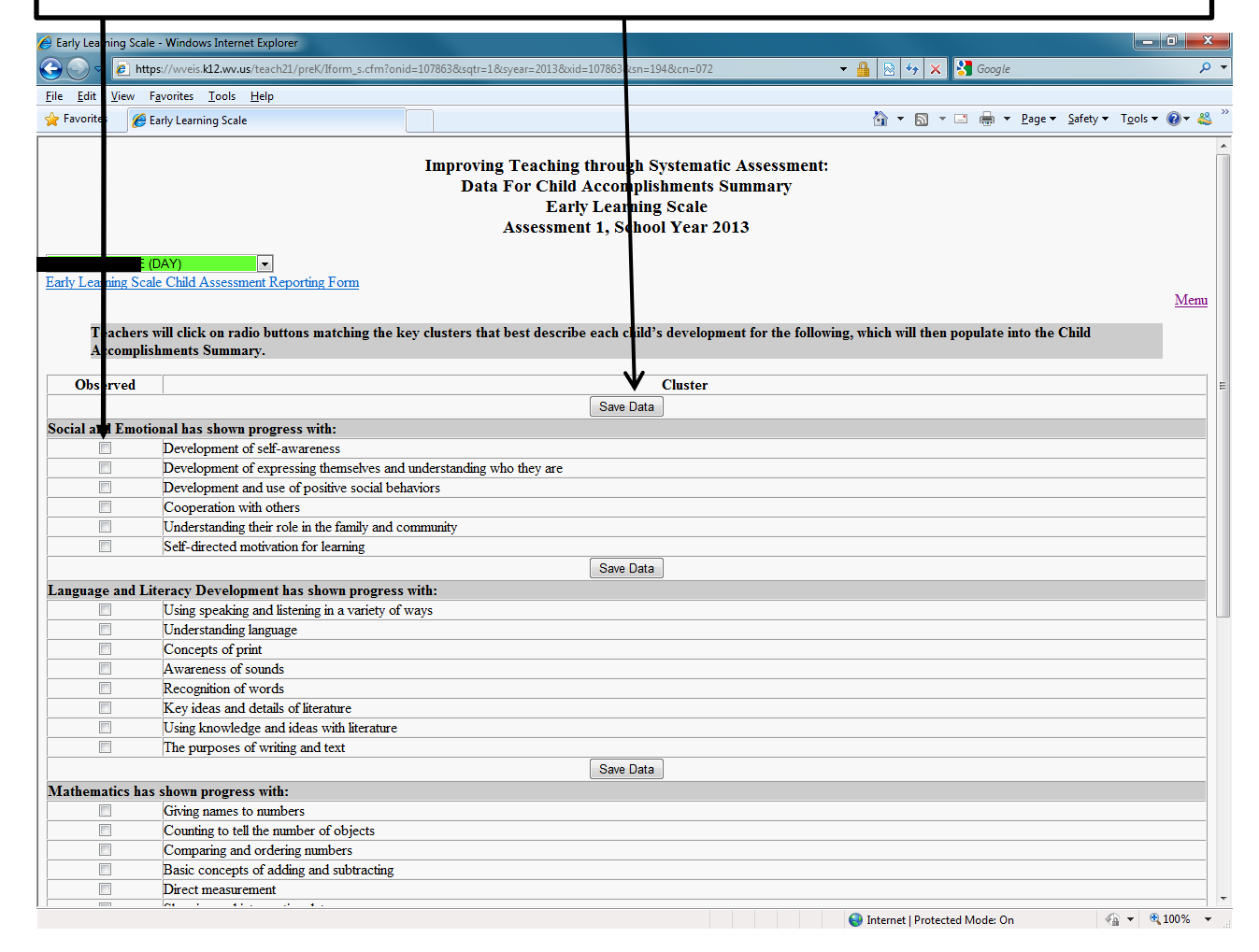

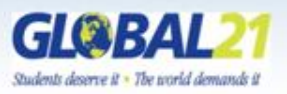

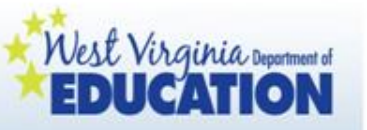

This is the screen teachers will see. Teachers will click on the radio buttons matching the key clusters of the WV Pre-K Early Learning Standards that best describe the major areas of progress with this child. This information will populate into each child's Child Accomplishments Summary (see next slide). Be sure to click "Save Data" after each domain. When you have finished this process for children, click "menu" to exit.

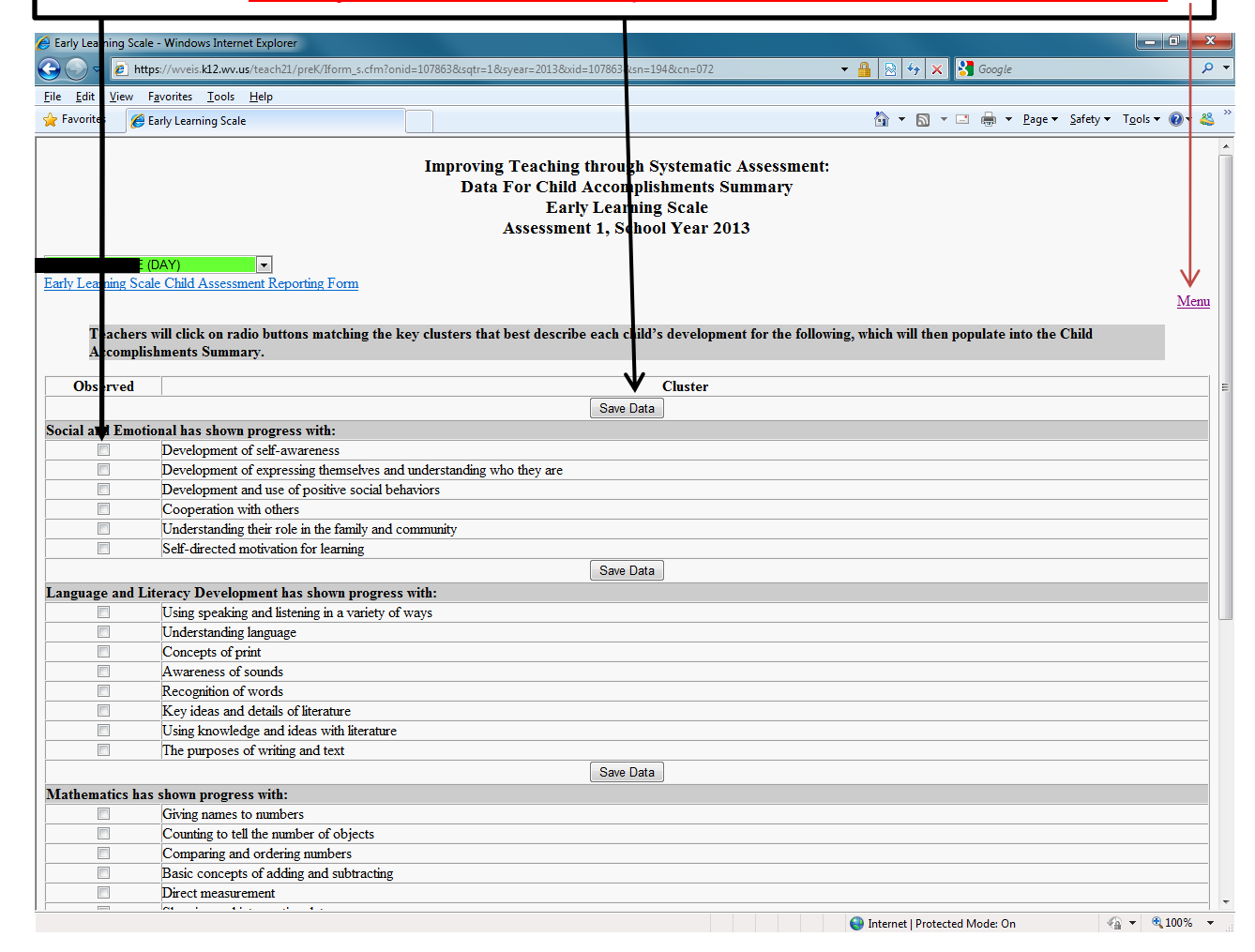

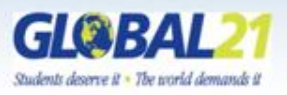

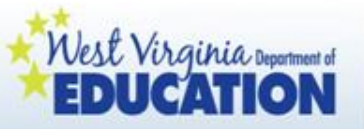

To complete the Child Accomplishments Summary for each child, click "Child Accomplishments Summary" below.

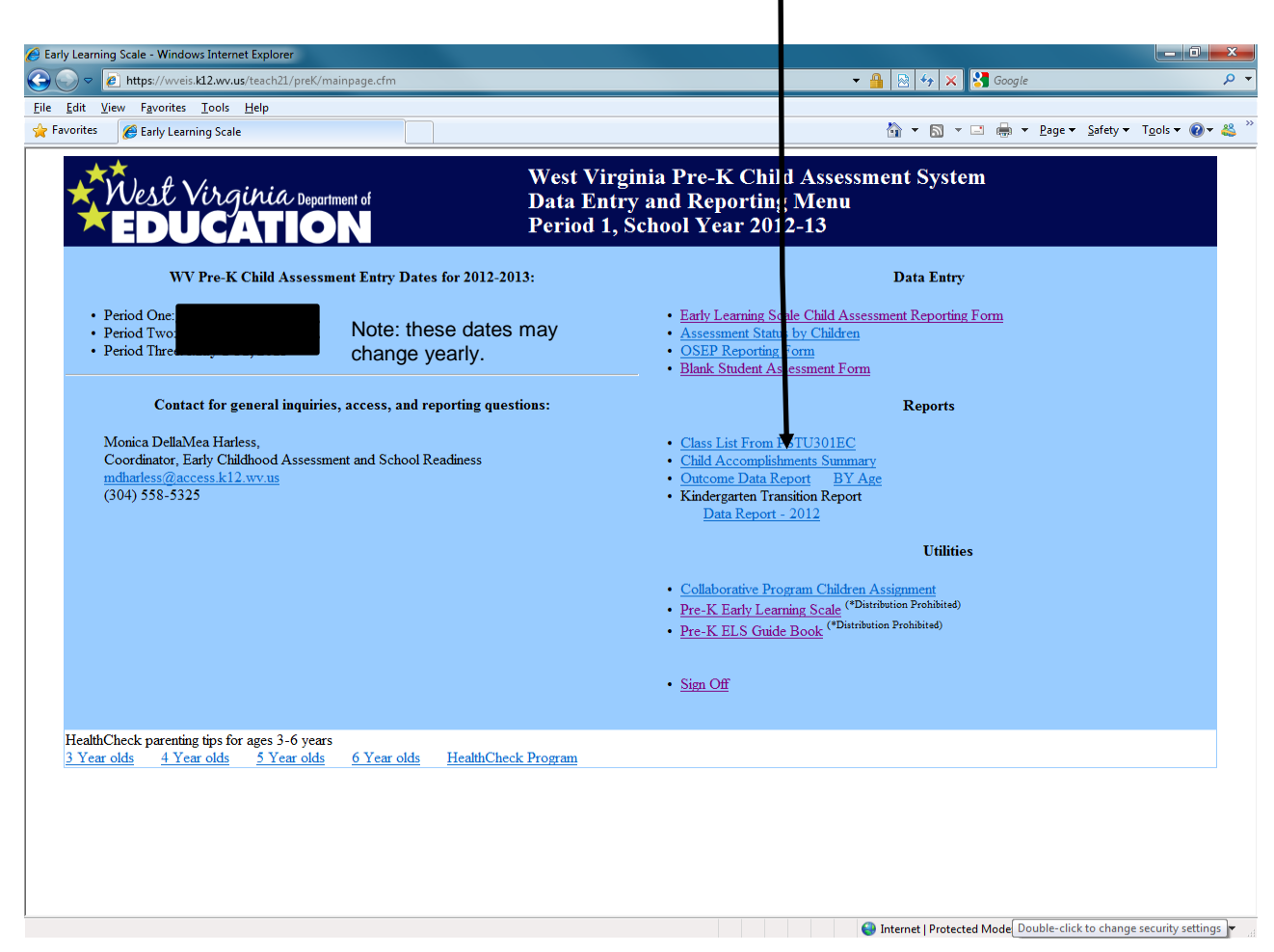

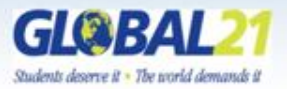

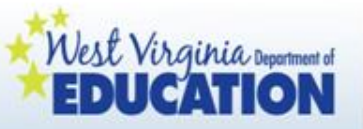

Use the drop down menu to select the name of the child whose Child Accomplishments Summary you plan to complete.

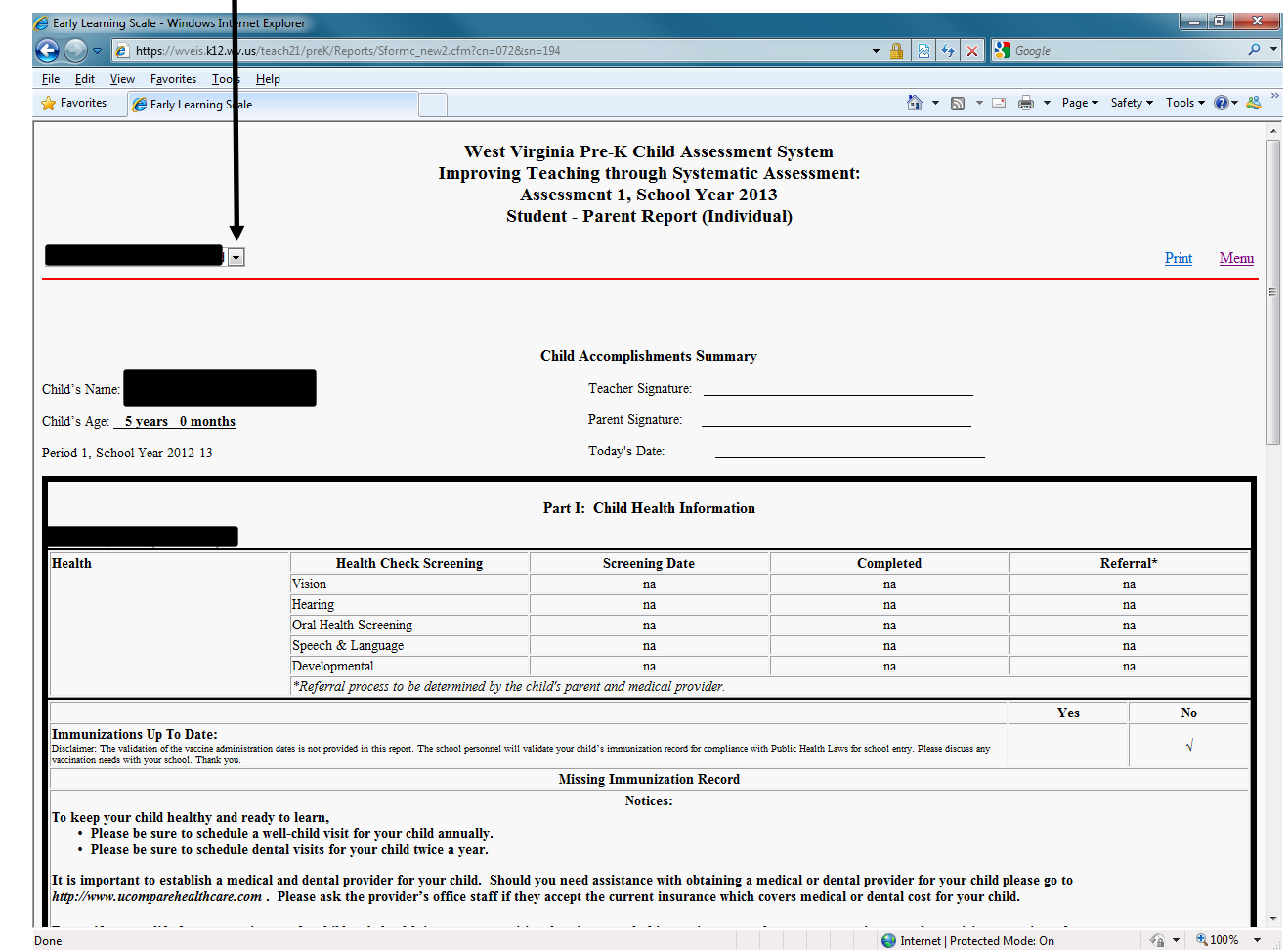

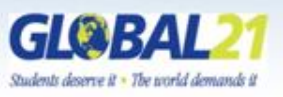

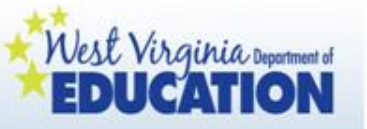

After selecting a child's name, scroll down to the bottom of the page. Here you will see an area where you can directly type and then save "Next Steps/Suggestions for Families" for each domain of development for the children in your class. (There is no more saving in Word and completing this process!)

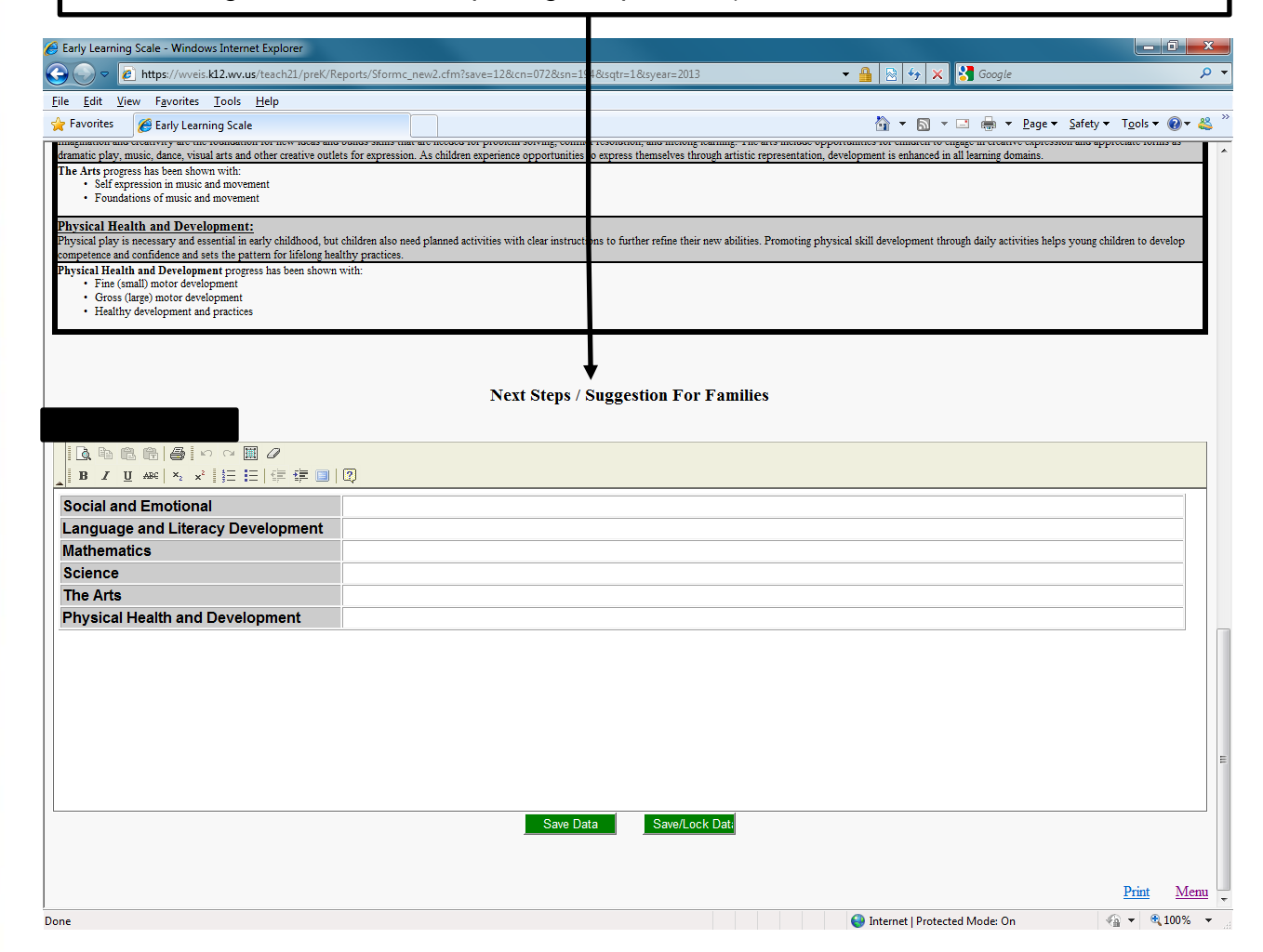

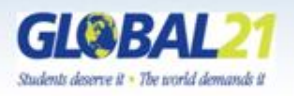

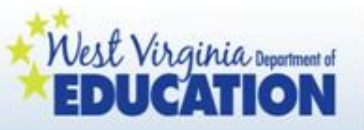

Click on "Print" to view and/or print a completed Child Accomplishments Summary.

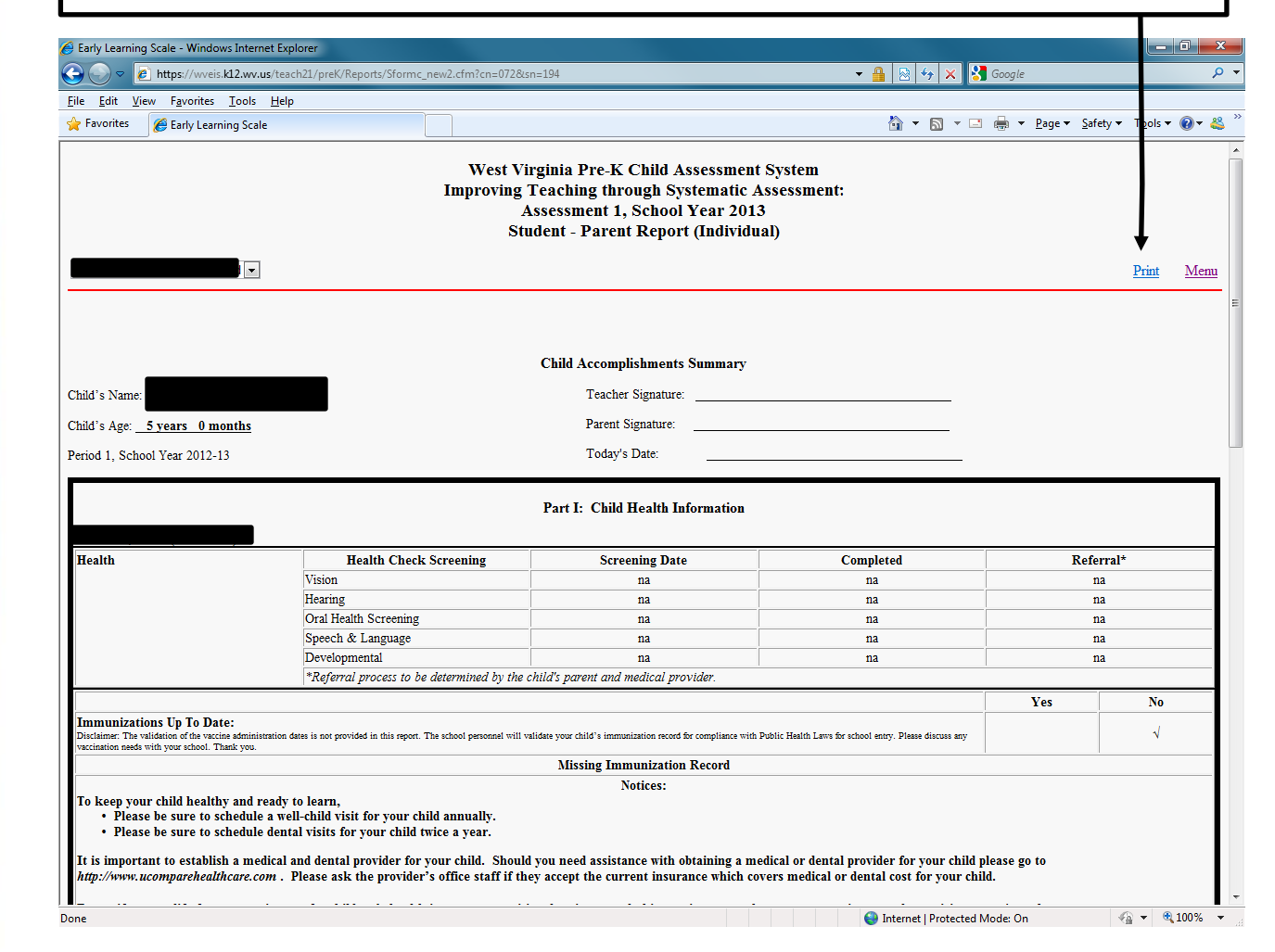

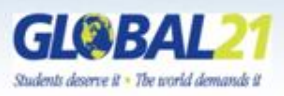

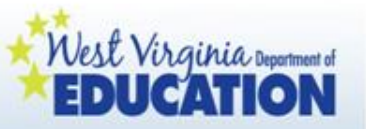

Be sure to share the Child Accomplishments Summaries with families during a face to face meeting or conference. They are not to be mailed out or sent home with the child only. This process provides you the opportunity to use the Child Accomplishments Summary as a guide when sharing other pieces of children's evidence with families.

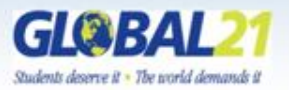

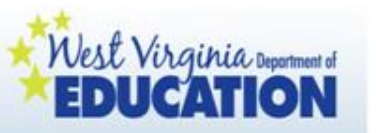

Kindergarten Transition Report:

- Kindergarten teachers may choose to print a Kindergarten Transition Report for each child who attended WV Pre-K from WVEIS on the Web, or they may choose to view the information online.
- Pre-k teachers are asked to provide suggestions for kindergarten teachers for each domain after the third checkpoint, which kindergarten teachers will also be able to access.

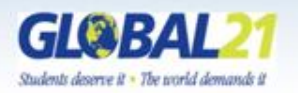

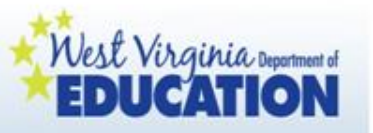

## Outcome Reports

- State and Program Outcome Reports are generated at the state level.
- Special Education Reports can be generated by the County Special Education Director for federal and state reporting.

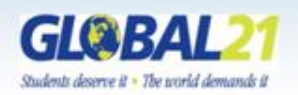

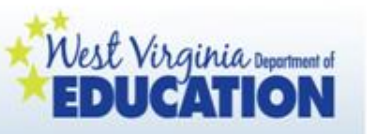

### Outcome Reports

- County Outcome Reports are generated by the County Pre-K Coordinator or the County Special Education Director.
	- Site Outcome Reports and Classroom Outcome Reports can be generated by the County Pre-K Coordinator. Classroom Outcome Reports can also be generated by the classroom teacher.

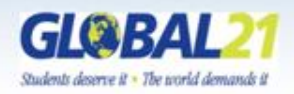

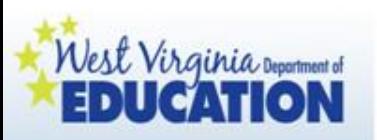

For more information, contact:

Monica DellaMea Harless, Lead Coordinator, PreK-2nd Grade

West Virginia Department of Education

Office of Early Learning

[mdharless@access.k12.wv.us](mailto:mdharless@access.k12.wv.us)

(304) 558-5325

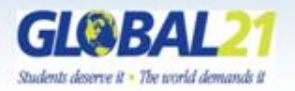